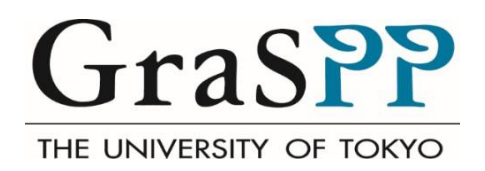

# GraSPP Online Application System User Guide for Applicants

# **Table of Contents**

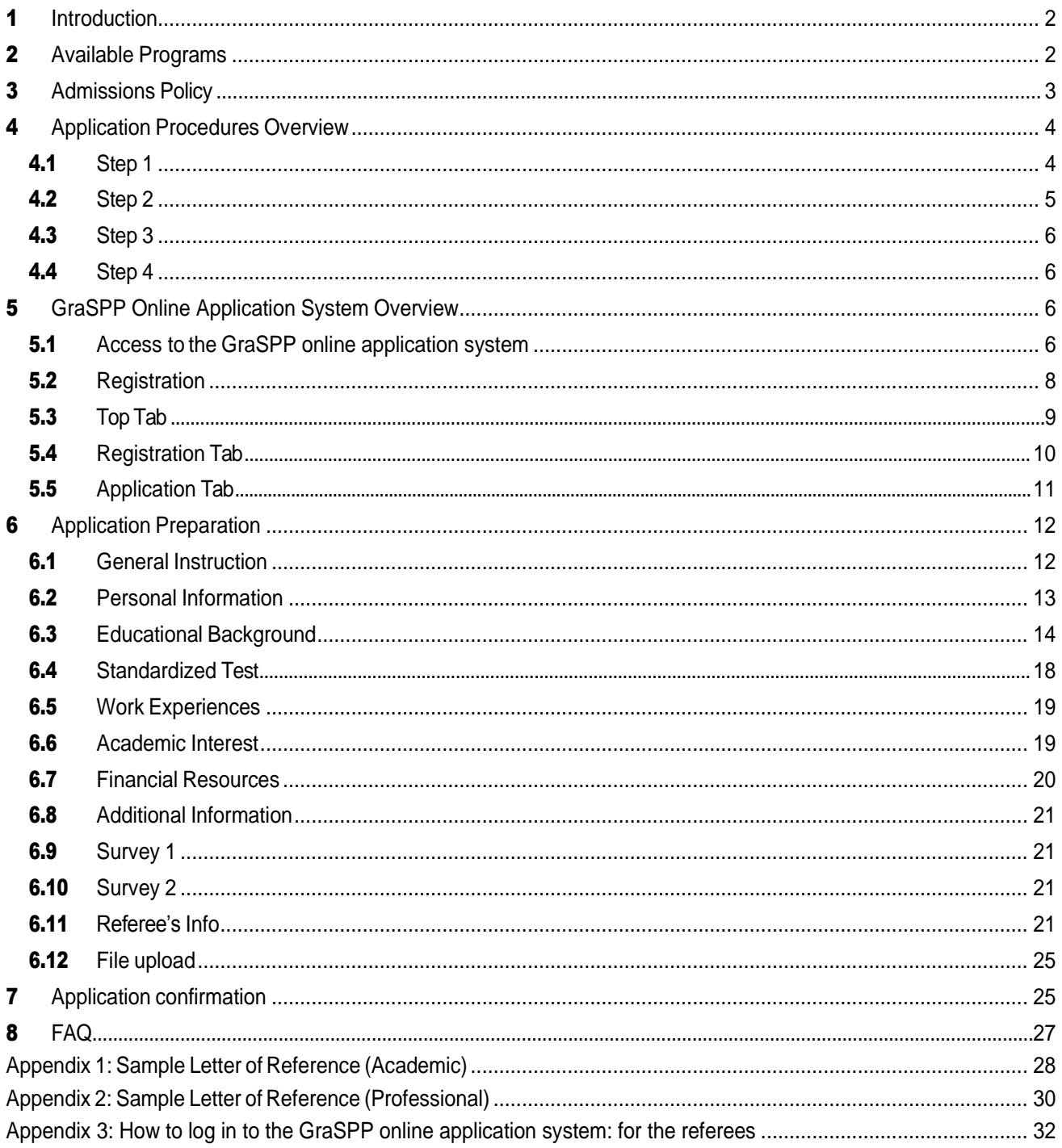

# <span id="page-2-0"></span>**1** Introduction

This user guide is designed for those who wish to apply to the Master of Public Policy, International Program (MPP/IP) at the Graduate School of Public Policy (GraSPP), The University of Tokyo using the GraSPP online application system.

The large part of the user guide presents the operational instructions from creating your online application to submitting your application through the GraSPP online application system. If you need more information regarding the application and the admissions, please refer to [the Application Guidelines a](file://///adm.u-tokyo.ac.jp/shared/部局/B08法学部/03教務/03公共政策大学院係/3.%20教務・カリキュラム/MPPIP/１．MPPIP入試/★２０２０/3.募集要項/ホームページ用/Final%202020%20MPPIP%20Application%20Guidelines_1007.pdf)nd ["Admissions"](http://www.pp.u-tokyo.ac.jp/en/mppip/admissions/general-information/) on our website.

# <span id="page-2-1"></span>**2** Available Programs

As for the 2020 intake, the GraSPP online application system categorizes three available programs. Please read through the information below, and carefully select one of the three programs to apply for. You can only apply for one program for the application period of 2020 intake via the GraSPP online application system.

- ・MPPIP-2010 Master of Public Policy, International Program, AY2020 September Enrollment
- ・MPPIP-2020 Master of Public Policy, International Program, AY2020 April Enrollment
- ・MPPIP-2030 Master of Public Policy, International Program, AY2020 with ADB/WB Scholarship
- MPPIP-2010 Master of Public Policy, International Program, AY2020 September Enrollment This is for applicants who wish to be admitted to start their study at GraSPP in September 2020.
- MPPIP-2020 Master of Public Policy, International Program, AY2020 April Enrollment This is for applicants who wish to be admitted to start their study at GraSPP in April 2020. To be considered as a candidate for April Enrollment, you must be either a Japanese national or non-Japanese national, who, at the time of application, has a visa valid through the end of March 2020 that allows you to study in Japan. Please check the eligibility for April Enrollment at [the Important Notes for](file://///adm.u-tokyo.ac.jp/shared/部局/B08法学部/03教務/03公共政策大学院係/3.%20教務・カリキュラム/MPPIP/１．MPPIP入試/★２０２０/オンライン/6.プログラム及びファイル設定/3.Other%20Information/(Final)%20Important%20Notes%20for%20April%20Enrollment.pdf) April Enrollment prior to creating your account on the GraSPP online application system.

MPPIP-2030 Master of Public Policy, International Program, AY2020 with ADB/WB Scholarships This is for applicants who wish to be admitted with the scholarship from the Asian Development Bank or with the scholarship from World Bank. [ADB-JSP:](https://www.adb.org/site/careers/japan-scholarship-program/main) the Asian Development Bank-Japan Scholarship Program [JJ/WBGSP:](https://www.worldbank.org/en/programs/scholarships#3) the Joint Japan World Bank Graduate Scholarship Program

Please check the eligibilities for ADB-JSP and JJ/WBGSP on [the Important Notes and Additional Eligibility](file://///adm.u-tokyo.ac.jp/shared/部局/B08法学部/03教務/03公共政策大学院係/3.%20教務・カリキュラム/MPPIP/１．MPPIP入試/★２０２０/3.募集要項/ホームページ用/Final%202020%20Important%20Notes%20and%20Additional%20Eligibility%20Requirements%20for%20Scholarships_1007.pdf)  [Requirements for Scholarships](file://///adm.u-tokyo.ac.jp/shared/部局/B08法学部/03教務/03公共政策大学院係/3.%20教務・カリキュラム/MPPIP/１．MPPIP入試/★２０２０/3.募集要項/ホームページ用/Final%202020%20Important%20Notes%20and%20Additional%20Eligibility%20Requirements%20for%20Scholarships_1007.pdf) as well as their websites prior to creating your account on the GraSPP online application system. You may apply for both scholarships by selecting this category on the GraSPP online application system.

#### Special Notes for Applicants for CAMPUS Asia Program Option

You need to select either MPPIP-2010 or MPPIP-2020 based upon your eligibilities. Please check the additional requirements needed for applying. See [the CAMPUS Asia Program](http://www.pp.u-tokyo.ac.jp/en/campusasia/course/admission/) website. If you wish to pursue the CAMPUS Asia Program option, you must follow the instructions below. In addition to the examination for MPP/IP, the Admissions Committee will check your suitability to the CAMPUS Asia Program. If you are not allowed to pursue the CAMPUS Asia Program, you are considered as an MPP/IP applicant without it.

- 1. Create an account on the GraSPP online application system. Choose the [MPPIP-2010] program for September 2020 enrollment or the [MPPIP-2020] program for April 2020 enrollment. Complete the forms according to *this User Guide*.
- 2. Make sure to answer the questions on the CAMPUS Asia Program in the *Additional Information* section. Choose "Yes" in the question "Are you applying for the CAMPUS Asia Program? "
- 3. Select one track of your preference at the time of application. Note that applicants can change the track at a later time but an application for Double Degree with Peking University (PKU) must be submitted to PKU 18 months before the actual enrollment at PKU.
	- ・Double Degree with Seoul National University (SNU) and Exchange with PKU (recommended)
	- ・Double Degree with PKU and Exchange with SNU (recommended)
	- ・Exchange with SNU and PKU
- 4. Describe your motivation in the text box below the question "Describe why you would like to participate in the CAMPUS Asia Program." (Within 500-1000 words)

Special Notes for Applicants for IMF-JISPA

The IMF-JISPA is another scholarship program with specific eligibility requirements and has a separate application process from the GraSPP online application system. You may apply to both the IMF-JISPA and one of the three available programs via the GraSPP online application system for 2020 intake if you are eligible for both programs.

IMF-JISPA: Japan-IMF Scholarship Program for Asia

If you are interested in applying for IMF-JISPA, please check its website: <https://www.imf.org/external/oap/schol.htm>

Special Notes for Applicants for Sciences Po Double Degree Program

The two-year double degree program with Sciences Po's School of Public Affairs is designed for young professionals who want to gain an expertise in the management and evaluation of public policy in both the Japanese and European contexts. Students are selected through joint admissions by Sciences Po and GraSPP. Applicants must apply online at Sciences Po's website. You may apply to both Sciences Po Double Degree Program and either of the three available programs via the GraSPP online application system for 2020 intake if you are eligible for both programs.

To apply, follow the steps indicated on the website below. [Double Degree Program with Sciences Po](http://www.sciencespo.fr/public/en/content/sciences-po-university-tokyo-graspp)

# <span id="page-3-0"></span>**3** Admissions Policy

The Admissions Committee sets the following policies:

- The GraSPP follows the University of Tokyo Admissions policy and seeks to nurture the individuals explained in the Application Guidelines.
- Your application, including scanned copies of required documents, should be submitted through the GraSPP online application system by December 25, 2019 at 5 PM Japan Standard Time (JST) in order to be considered for the 2020 intake.
- Your online timed video/written assessment should be submitted through [Kira Talent Platform](https://www.kiratalent.com/) by January 7, 2020 at 5 PM Japan Standard Time (JST) in order to be considered for the 2020 intake.
- You, as an applicant, can only apply through the GraSPP online application system to one program during

the 2020 application period.

- <span id="page-4-0"></span>• The Application Fee must be paid for admission consideration. The Application Fee is non-refundable for any reason.
- You, as an applicant, are expected to submit both an online application via the GraSPP online application system and an online timed video/written assessment via Kira Talent Platform for the admission consideration. If you fail to submit either of them, the Admissions Committee will not consider your application any further.
- The MPP/IP Desk will not accept changes to application information after an application has been submitted. However, if there are any changes that occur after the application submission excluding the standardized tests and educational background, applicants must notify the MPP/IP Desk of the necessary information change immediately.
- You, as an applicant, are responsible for providing all of the information and documents in your applications that have guaranteed accuracy and authenticity.
- If the applicant provides any false or misleading statement, or incomplete or inaccurate information in any part of the application, the application may not be screened, the applicant may be denied admission, or the offer of admission may be withdrawn at any time, even after enrollment.

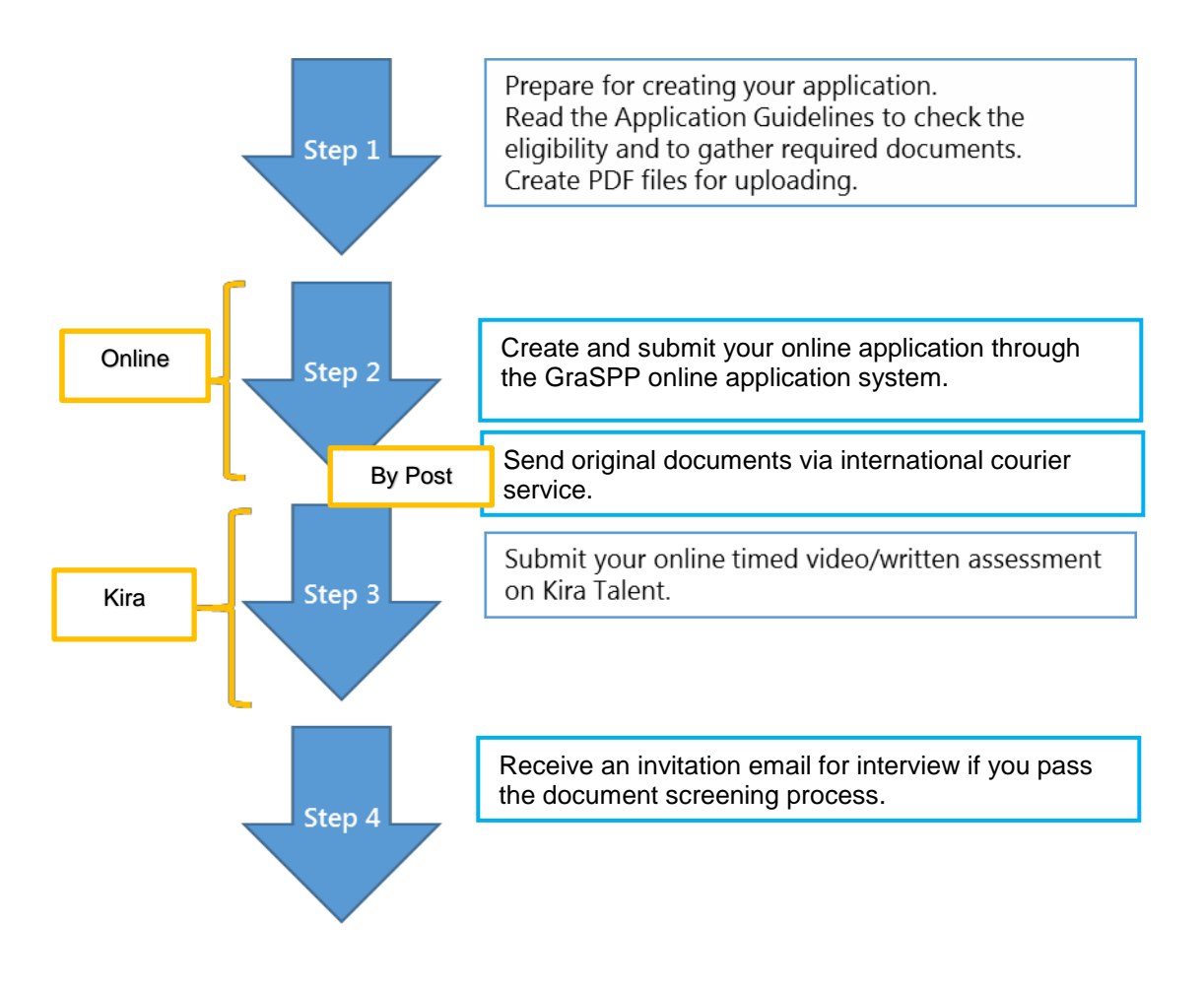

# **4** Application Procedures Overview

#### <span id="page-4-1"></span>**4.1** Step 1

You are expected to submit an online application as well as some scanned copies of supporting documents through the GraSPP online application system. In order for your online application to proceed smoothly, we recommend that you check what you need to apply for the programs prior to creating your online application. All the required documents are listed in the Application Guidelines.

Here are the important notes for creating a PDF file for uploading. If a transcript is on both sides or consists of several pages, or if the grading scale is explained on separate documents or the website of your institutions, please combine them into a single file.

You are also required to submit original official documents via international courier service to reach the MPP/IP Desk by 5pm January 7, 2020 JST.

#### Letters of Reference

You may also start to contact your referees to ask them to write a letter of reference for your application. Letters of reference and evaluation are considered as part of your application and should be submitted online.

You need two referees. Preferably, one is from an academic institution, who can provide your academic strength and works; another is from a workplace, who knows your professional skills and capabilities. If you have no work experience, you may ask two referees from academic institutions.

Once your referees have agreed upon writing your references, you need to provide the information of each referee to the GraSPP online application system. A referee will receive a notification email with a personalized link to the referee's online site where the referee can enter their evaluation and a letter of reference.

It is your responsibility to make sure that your referees complete the above process, since your online application cannot be submitted without two letters of reference. Therefore, the referees' deadline is set a day before the online application deadline. However, the real cut-off time for the reference submission on the online application system is set **30 minutes before** the application deadline. Please do not forget to check and monitor your referee's status during your application period.

**Notes for Applicants for JJ/WBGSP:** If you are nominated for JJ/WBGSP, you must complete the World Bank online application, which requires two letters of reference from their professional supervisors, by the deadline set by the World Bank (approximately ten days).

# <span id="page-5-0"></span>**4.2** Step 2

After setting up your account on the GraSPP online application system, you can start the online application. You can come back to your online application to edit, add, and upload files before the submission.

You can also submit or withdraw the application at any time during the application period. You should be aware that your online application can be completed only after the submission of the two letters of reference from those referees with the information you have entered on the GraSPP online application system. You will be informed of the submission of letters of reference through both the Message Board on the GraSPP online application system and email.

Once your application has been submitted, you cannot change anything on your online application. You will receive a confirmation email once your application is submitted through the GraSPP online application system.

# <span id="page-6-0"></span>**4.3** Step 3

Soon after having submitted your online application through the GraSPP online application system, you will receive an invitation email from Kira Talent with a link to a personalized website for your online timed video/written assessment. It takes from 3 to 10 business days until you receive the invitation email.

You will find the necessary information to take an online assessment on the Kira Talent website. You will need an internet connection, a keyboard, a camera and a microphone with a desktop/laptop. Please note that the platform is not supported on tablets (including Microsoft Surface Pro or iPad) and there are no mobile apps available. It should take about 50 minutes to complete the responses with verbal answers and in writing.

To complete the submission of your application, you need to submit both your online application via the GraSPP online application system and the online timed video/written assessment via Kira.

#### <span id="page-6-1"></span>**4.4** Step 4

After screening the submitted application documents, applicants, who passed the document screening process, will be invited to the oral examination. The oral examination will be conducted either a) by an interview (in-person or Skype) or b) by Kira Talent. In order to arrange the Skype interview, please describe the time zone and the GMT offset (UTC+/-time) at the time of the interview in the *Survey 2* section. [\(https://timezonedb.com/time-zones](https://timezonedb.com/time-zones) Ex. Asia/Jakarta: GMT+7:00)

# <span id="page-6-3"></span><span id="page-6-2"></span>**5** GraSPP Online Application System Application Overview

#### **5.1** Access to the GraSPP online application system

You can access the GraSPP online application system at the following link. [https://www.t-cens.graspp.apply.pp.u-tokyo.ac.jp/t-cens\\_graspp/login\\_pmd.php](https://www.t-cens.graspp.apply.pp.u-tokyo.ac.jp/t-cens_graspp/login_pmd.php)

Providing the correct email address is crucial because your email address is used not only throughout the application process but also after the admissions. Please enter an email address that could be accessed during and after the application period. You can create only one account with one email address. You can apply through the GraSPP online application system to one program during the 2020 application period.

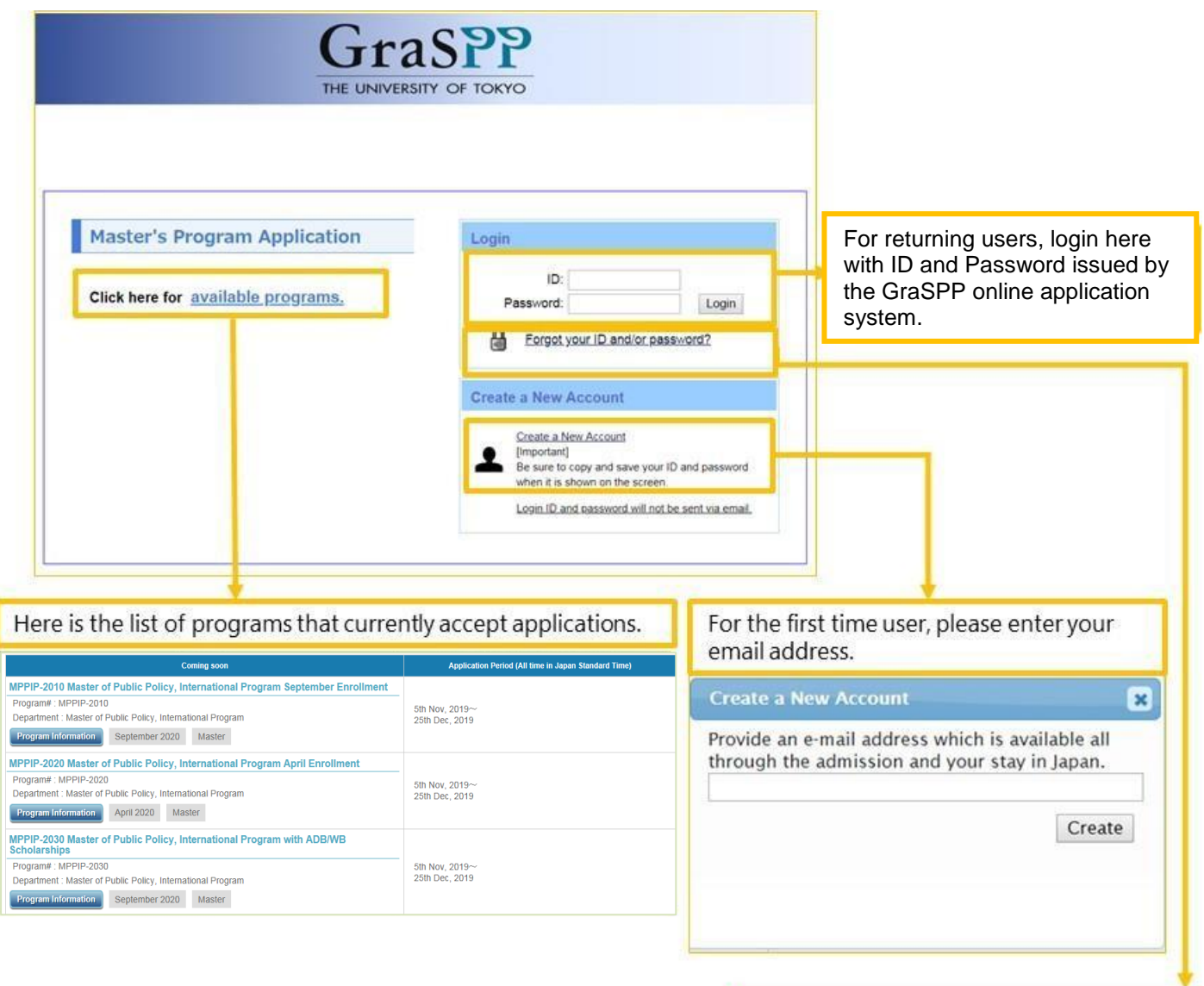

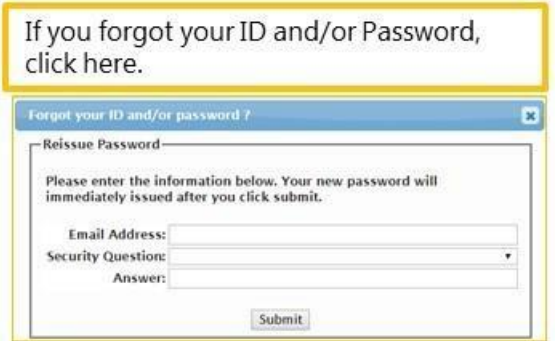

#### <span id="page-8-0"></span>**5.2** Registration

You will receive an email from the GraSPP online application system for creating your account on the system after entering your email address in *Create a New Account***.**

The GraSPP online application system will issue your Login ID and Password after completing your Registration. From here on, you will receive several notification emails from the GraSPP online application system at the important check points. Please check your mailbox during the application process.

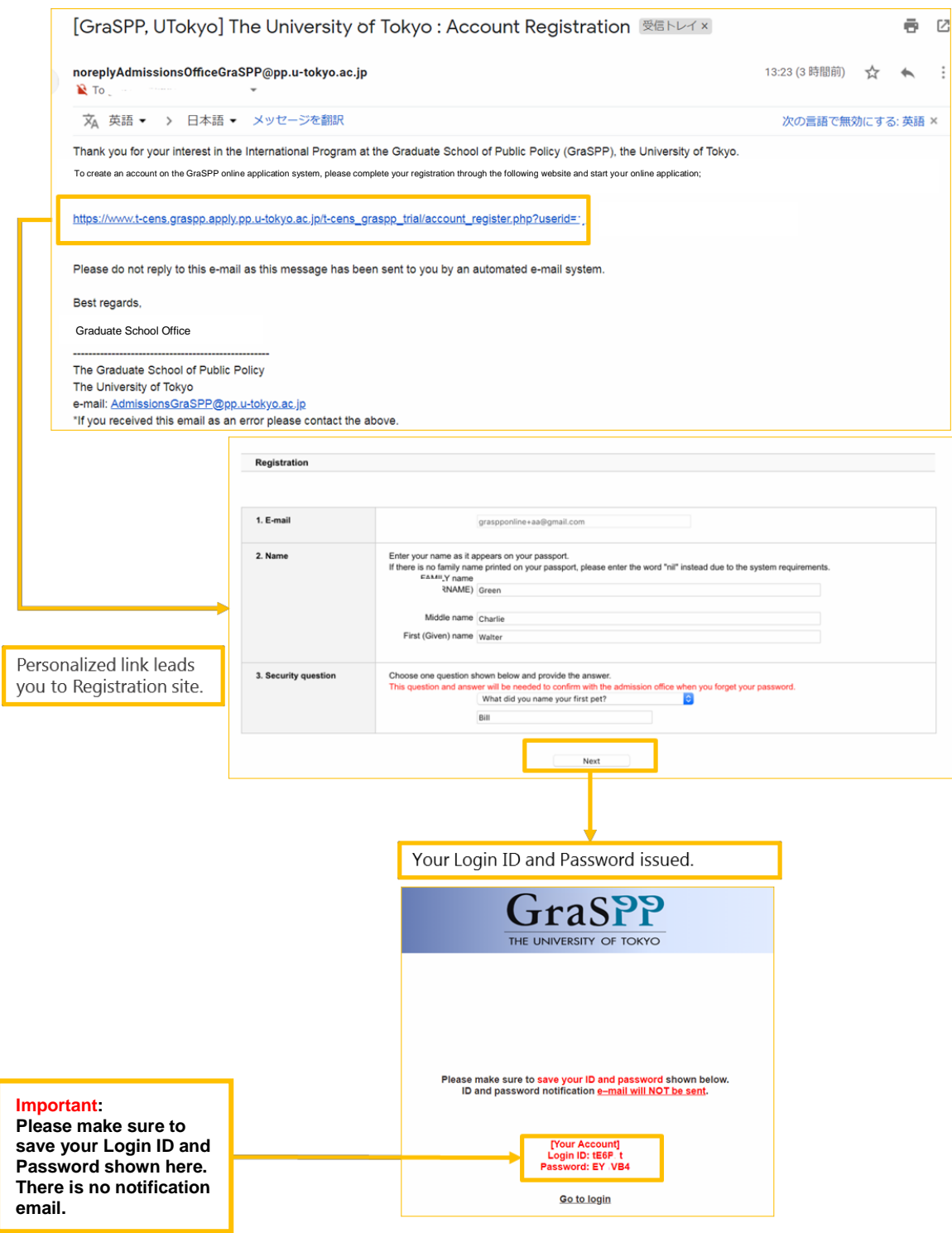

# <span id="page-9-0"></span>**5.3** Top Tab

Welcome to the GraSPP online application system!

Now you see the starting page of your online application. Before proceeding, you need to carefully read through the important notes including some dos and don'ts, tips, advice, and special cautions.

Every time you log in to the GraSPP online application system, you will see the *Top tab*. Once you have started to create your online application, you can access your application by just hitting the *Application tab* and clicking on the *Return to Application* button.

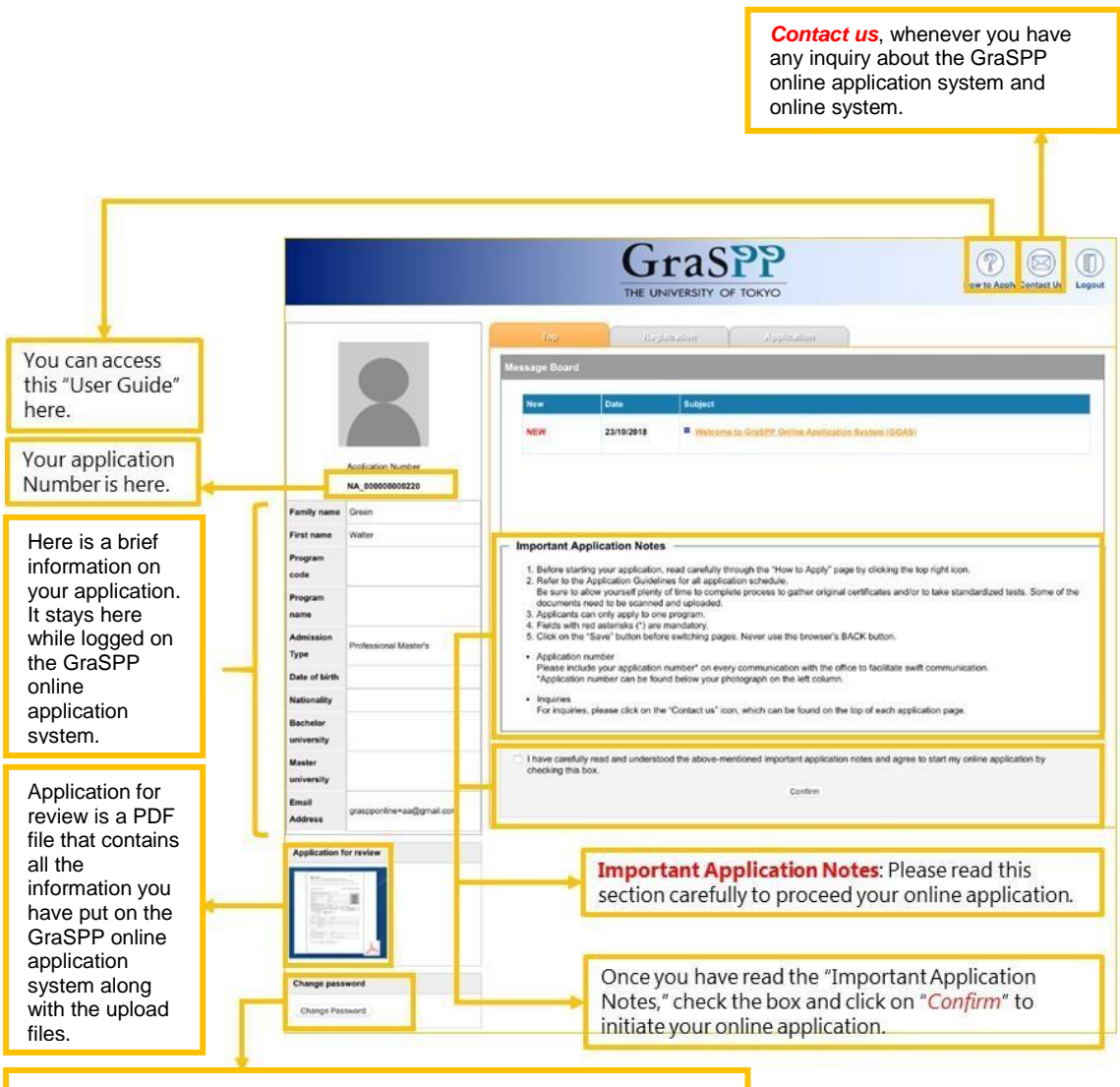

You can set your own password for the GraSPP online application system.

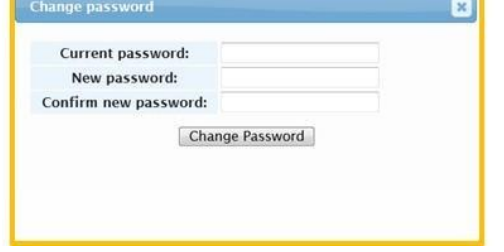

# <span id="page-10-0"></span>**5.4** Registration Tab

It is very important for you to provide correct personal information, because the name you enter here will be on the admission letter, the official visa application, and your student ID card, once you are admitted. Please ensure that personal information you submit here is official and your name on the GraSPP online application system is exactly the same as it appears on your passport.

Please note that the information you enter in the *Registration* tab cannot be altered after clicking the *Confirm* button.

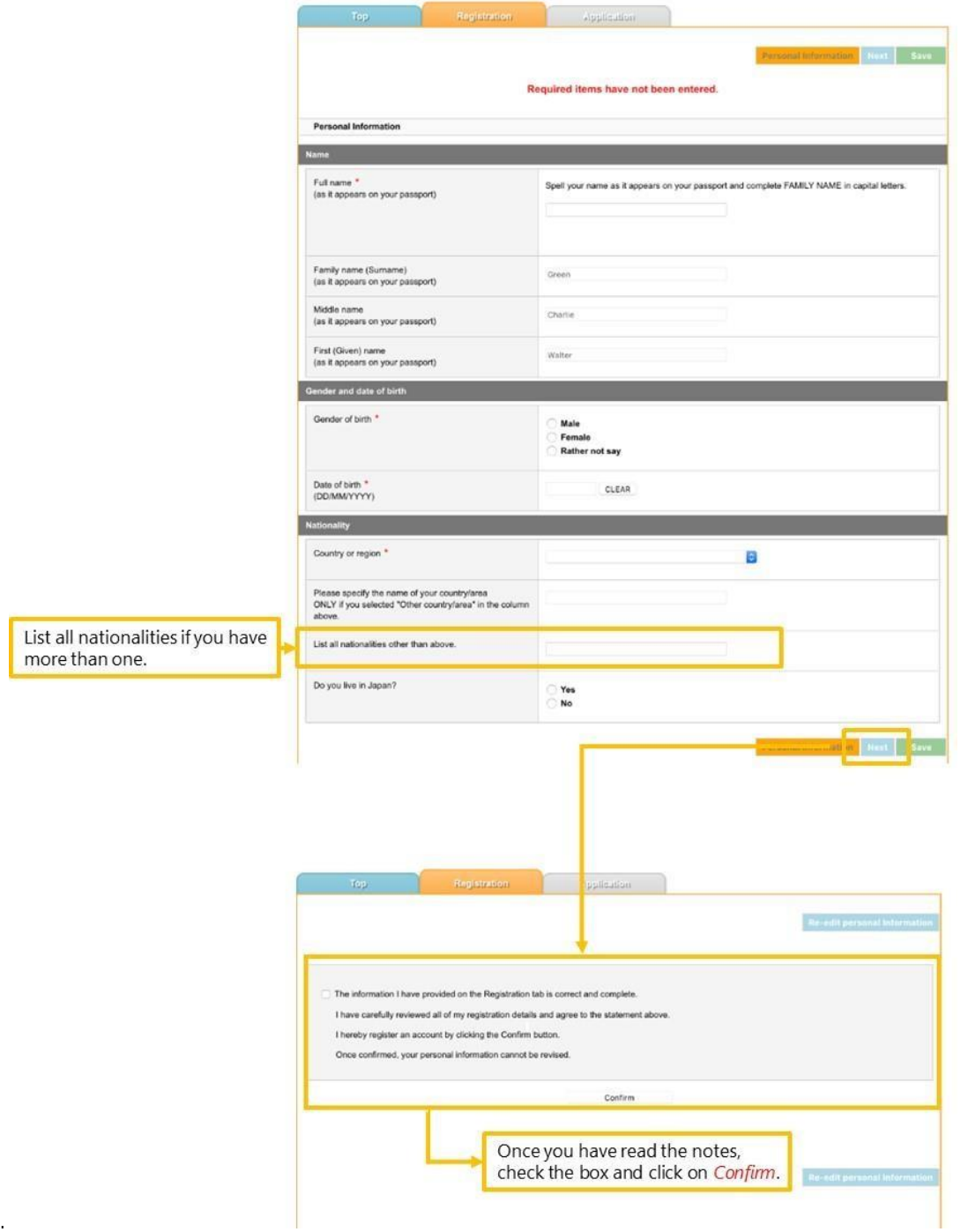

# <span id="page-11-0"></span>**5.5** Application Tab

Here you can see all the available programs for the 2020 intake. To apply for a program, click on the *Apply* button.

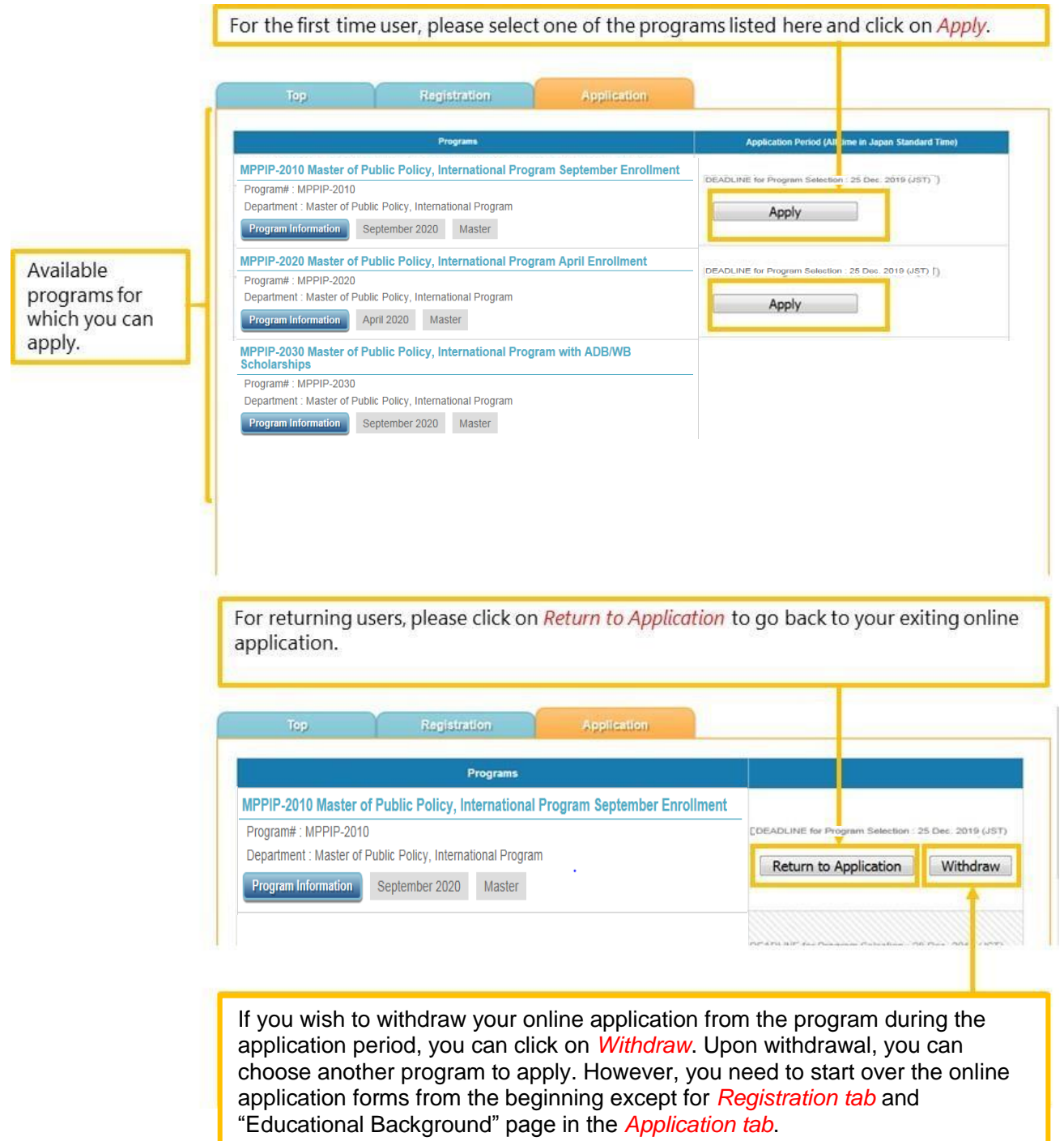

If you intend to withdraw your online application after the submission, please contact the MPP/IP Desk.

# <span id="page-12-1"></span><span id="page-12-0"></span>**6** Application Preparation

#### **6.1** General Instruction

- Application Preparation has 11 pages.
- Please make sure to enter all necessary information.
- Entered information will be saved automatically when you move between pages. However, clicking on the *Save* button frequently will avoid any loss of entered information.

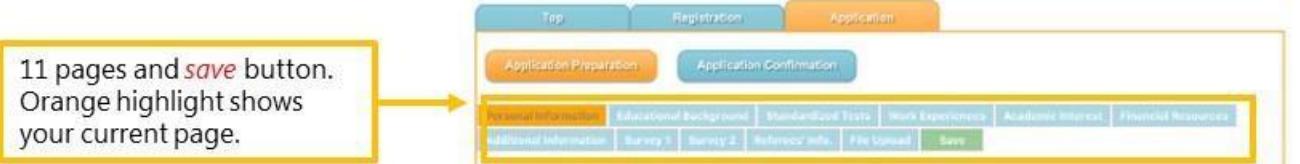

- There are several pages that include a file upload function. Please find the following as a general procedure for uploading files.
- Only upload the appropriate files. DO NOT upload any files that you are not instructed to upload.

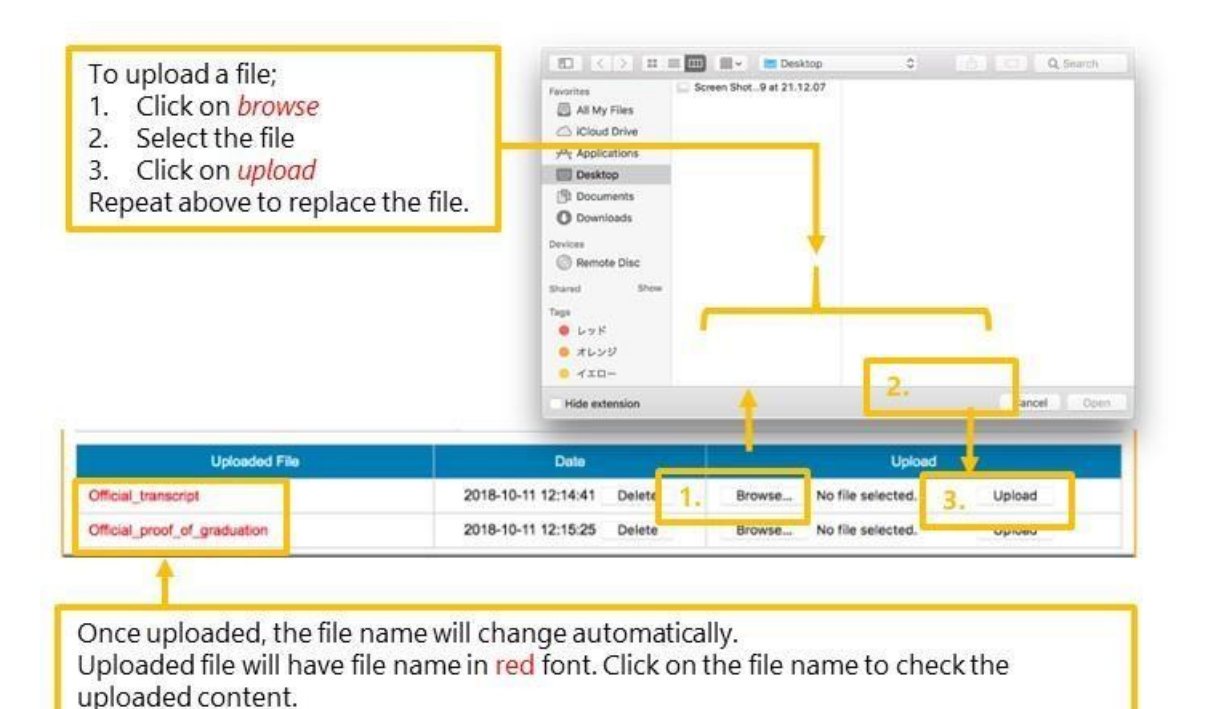

## <span id="page-13-0"></span>**6.2** Personal Information

At this page, you will present your Current Residence, Affiliation, Application Fee receipt number and Other Contact Information needed for the application.

- The Application Fee must be paid for admission consideration.<br>• At the e-shibarai site, select "Examination Fee" to nay, https://e
- At the [e-shihara](file://///adm.u-tokyo.ac.jp/user/home/0089917366/デスクトップ/e-)[i site, s](https://e-shiharai.net/english/)elect "Examination Fee" to pay.<https://e-shiharai.net/english/><br>• If you are a MEXT scholarship student, please contact the MBD/IB Dosk at m
- If you are a MEXT scholarship student, please contact the MPP/IP Desk at mppipdesk at pp.u[tokyo.ac.jp f](mailto:mppip@pp.u-tokyo.ac.jp)or a waiver.

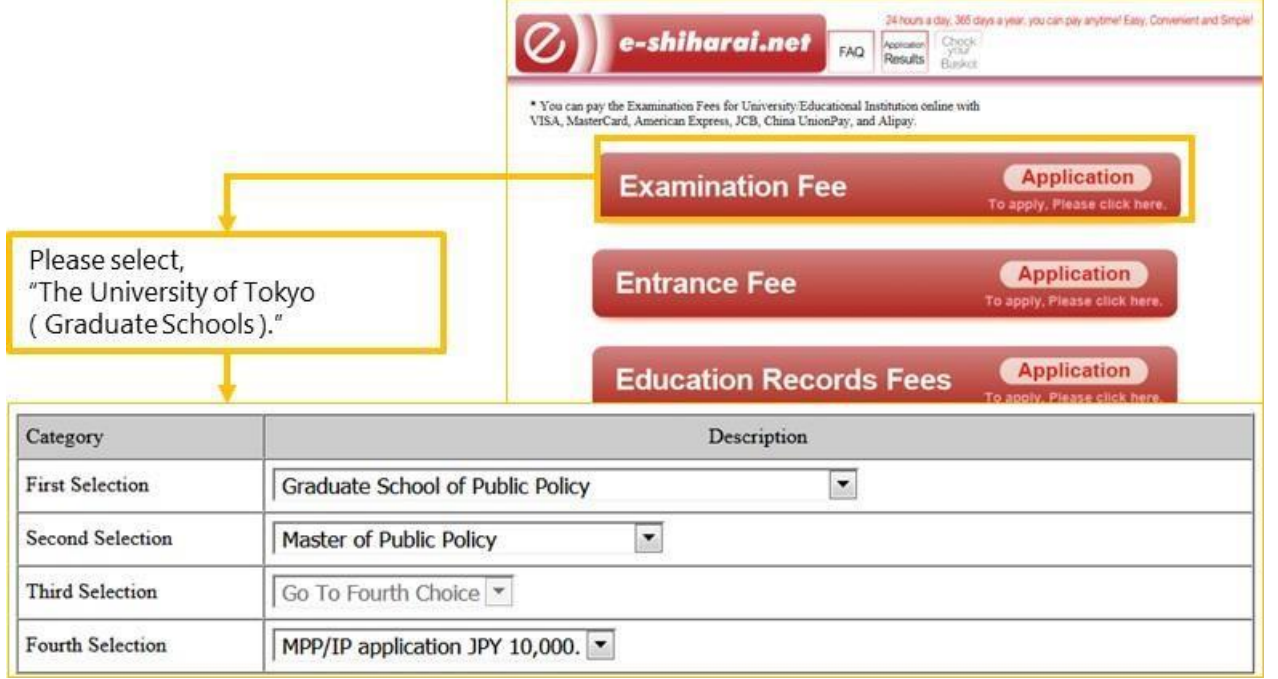

A [Skype I](https://www.skype.com/en/)D is needed for conducting the interview. If you do not have a Skype ID, please [acquire o](https://www.skype.com/en/)ne. <https://www.skype.com/en/>

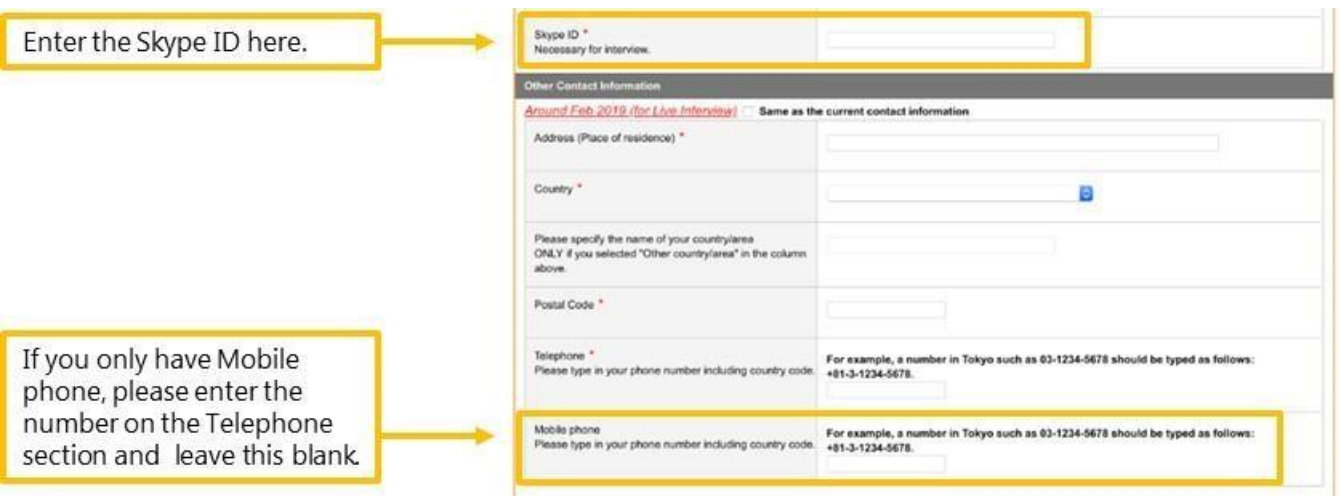

# <span id="page-14-0"></span>**6.3** Educational Background

At this page, you will present your educational background in two categories below and upload a transcript and proof of graduation for each higher educational institution.

- 1) Higher Education: undergraduate level or higher
- 2) Basic Education: below undergraduate level

#### Higher Education

- You can enter up to 5 forms for your Higher Education records. One academic program per record.
- Enter education records in reverse chronological order starting from the most recent one.
- Please note that the order of the Higher Education will be sorted differently on the Application for Review PDF.

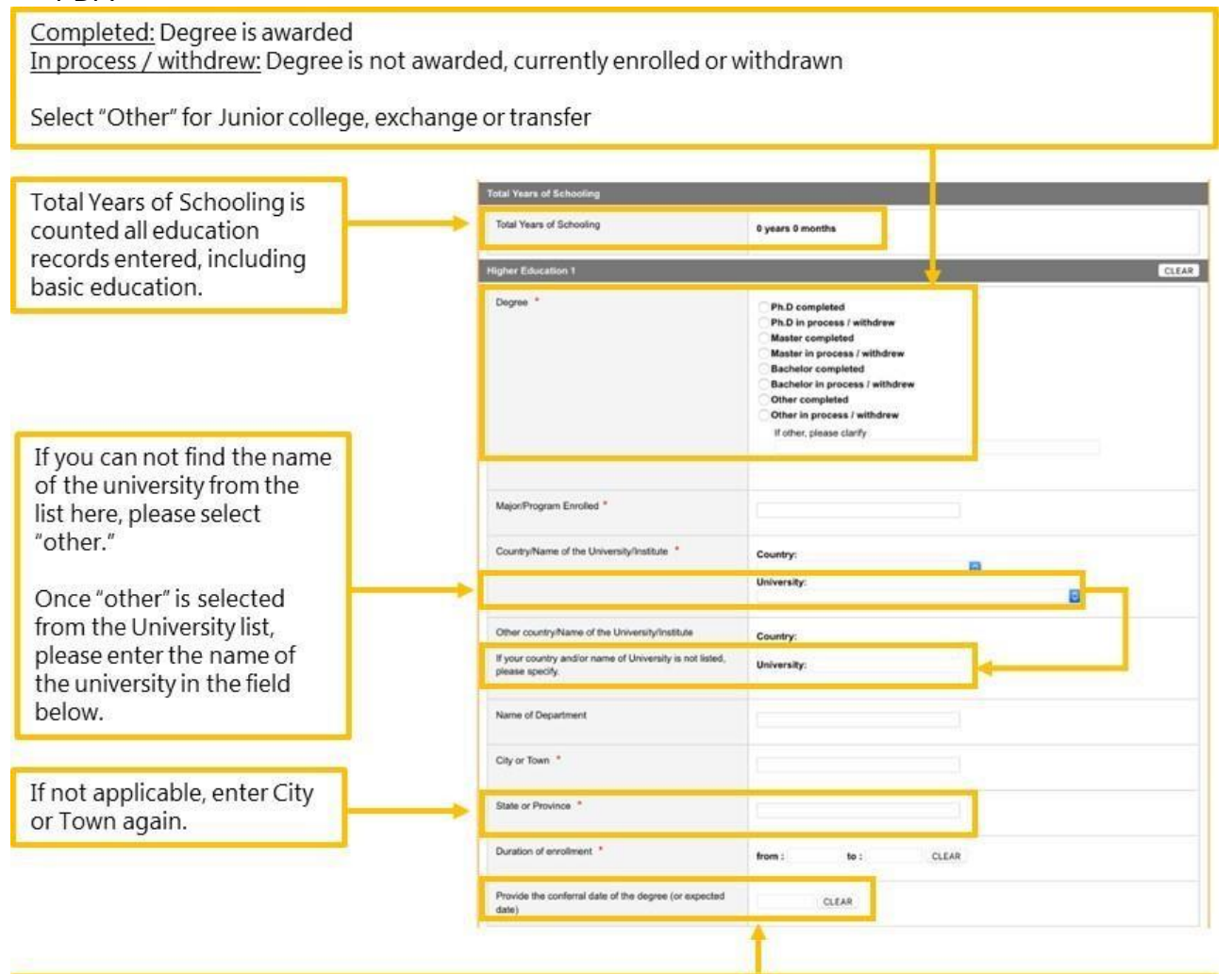

#### Conferral date:

If the education record is "in process / withdrew" AND you can submit official proof of graduation (or expected), please enter the conferral date.

If the education record is "in process / withdrew" BUT you can NOT submit official proof of graduation (or expected), please leave the conferral date blank.

• Enter GPA information by selecting one of the four option buttons by referring to your transcript.

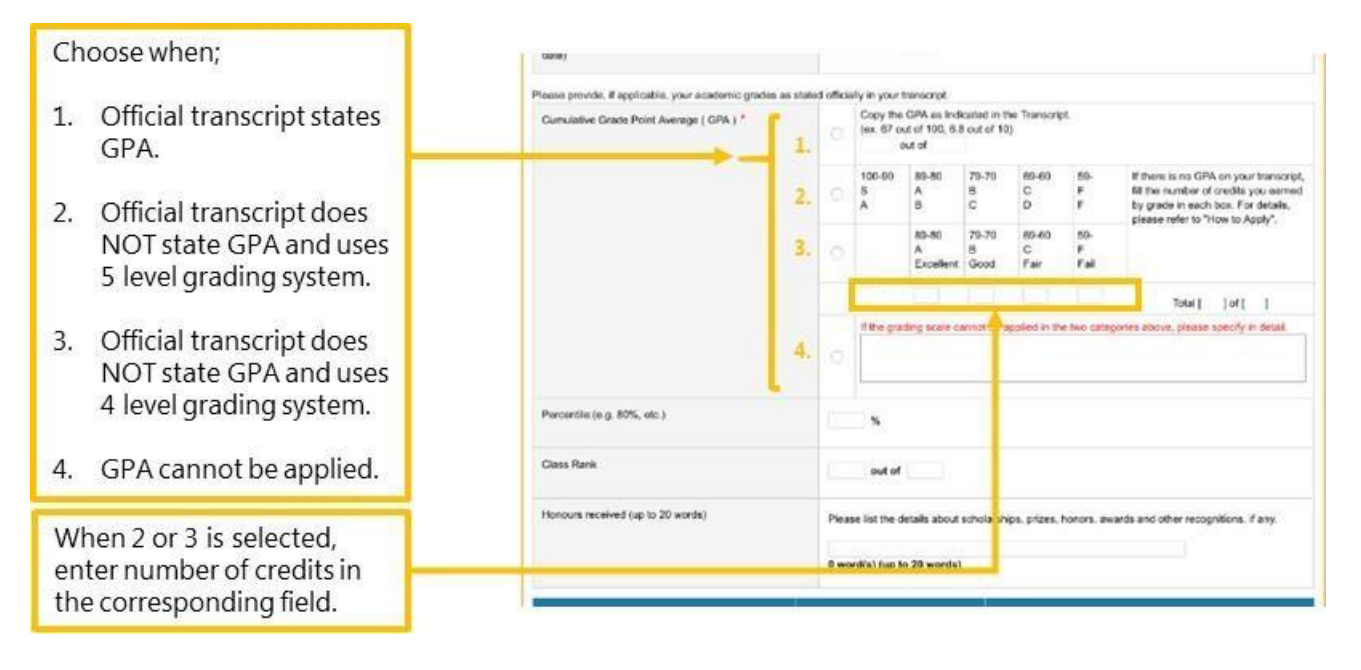

- The official transcript must be one PDF file per record. If a transcript is on both sides or consists of several pages, or if the grading scale is explained on separate documents or the website of your institution, please combine them into a single file.
- If the name and the date of the degree awarded are written on the official transcript, please follow the procedures below.
	- 1. If Official Proof of Graduation is separately available, please upload in the "*Official\_proof\_of\_graduation*" file upload.
	- 2. If Official Proof of Graduation is not available, go to the *File Upload page* and download *Replacement for certificate* and upload the file in the "*Official\_proof\_of\_graduation*" file upload.

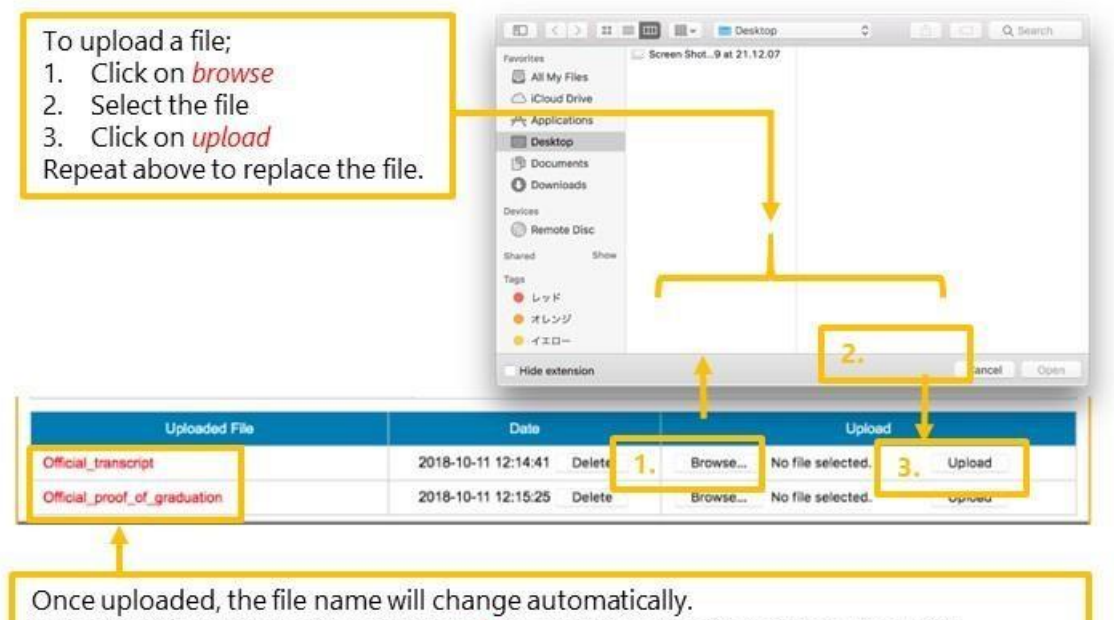

Uploaded file will have file name in red font. Click on the file name to check the uploaded content.

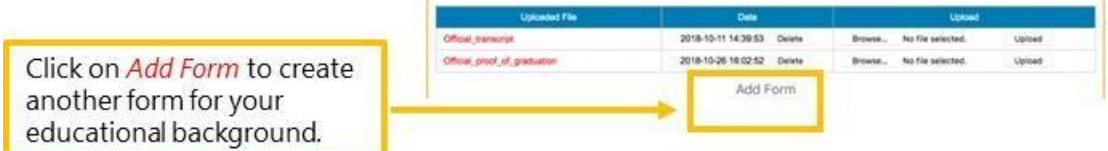

#### **Basic Education**

- Basic Education is for educational background prior to entering undergraduate level. Enter education records such as high school (approx. 15-18 years old), middle school (approx. 12-15 years old) and elementary school (approx. 7-12 years old) in reverse chronological order starting from the most recent one. The Application for Review PDF will display in the order it is entered.
- You can enter up to 10 forms for your Basic Education record. One academic institution per record.

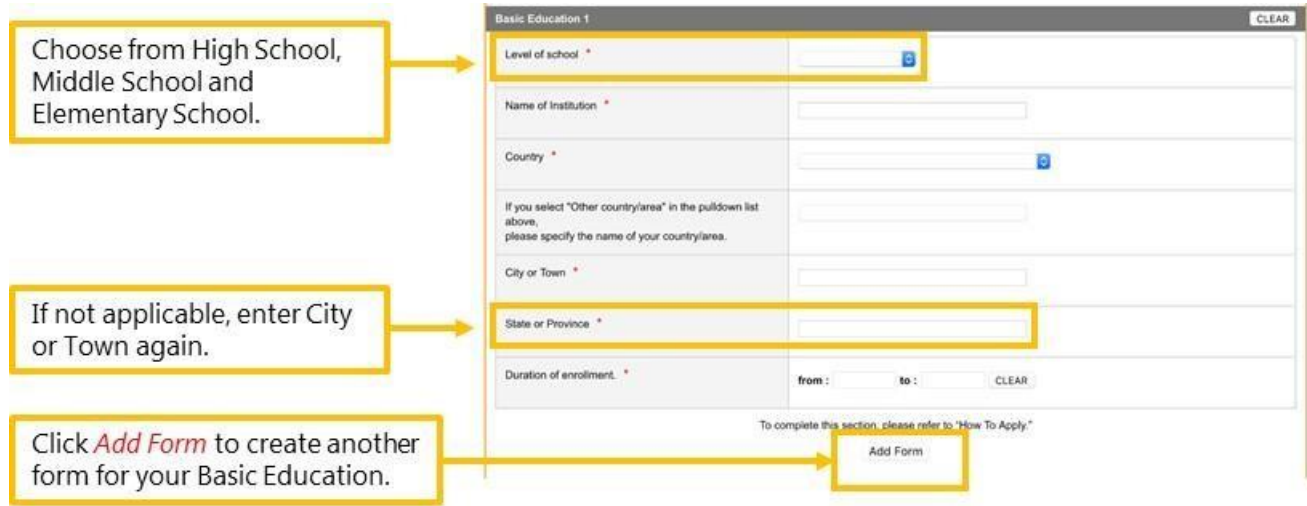

# <span id="page-18-0"></span>**6.4** Standardized Test

At this page, you will present your TOEFL, IELTS and/or GRE scores.

- You are required to enter either your TOEFL or IELTS score. Please enter all necessary information.
- If you fall in one of the three categories specified for the English Proficiency Requirement Exemption of [the Application Guidelines, y](file://///adm.u-tokyo.ac.jp/shared/部局/B08法学部/03教務/03公共政策大学院係/3.%20教務・カリキュラム/MPPIP/１．MPPIP入試/★２０２０/3.募集要項/ホームページ用/Final%202020%20MPPIP%20Application%20Guidelines_1007.pdf)ou are exempted from submitting TOEFL or IELTS. Your English Proficiency will be evaluated throughout the admission process.
- If you fall in the third category for the English Proficiency Requirement Exemption in [the Application](file://///adm.u-tokyo.ac.jp/shared/部局/B08法学部/03教務/03公共政策大学院係/3.%20教務・カリキュラム/MPPIP/１．MPPIP入試/★２０２０/3.募集要項/ホームページ用/Final%202020%20MPPIP%20Application%20Guidelines_1007.pdf) [Guidelines \(](http://www.pp.u-tokyo.ac.jp/wp-content/themes/graspp/images/mppip/2019-mppip-application-guidelines.pdf)Option button 3 in the GraSPP online application system explained below), please submit a certificate of medium of instruction issued by your academic institution in the [File Upload page.](#page-25-0)
- The certificate must indicate following 5 elements:
	- 1. Date of issue
	- 2. Your name
	- 3. Date of degree conferral
	- 4. Name of the degree conferred
	- **5.** Description that the medium of instruction at the entire institution, not only at the applicant's department or program, is English

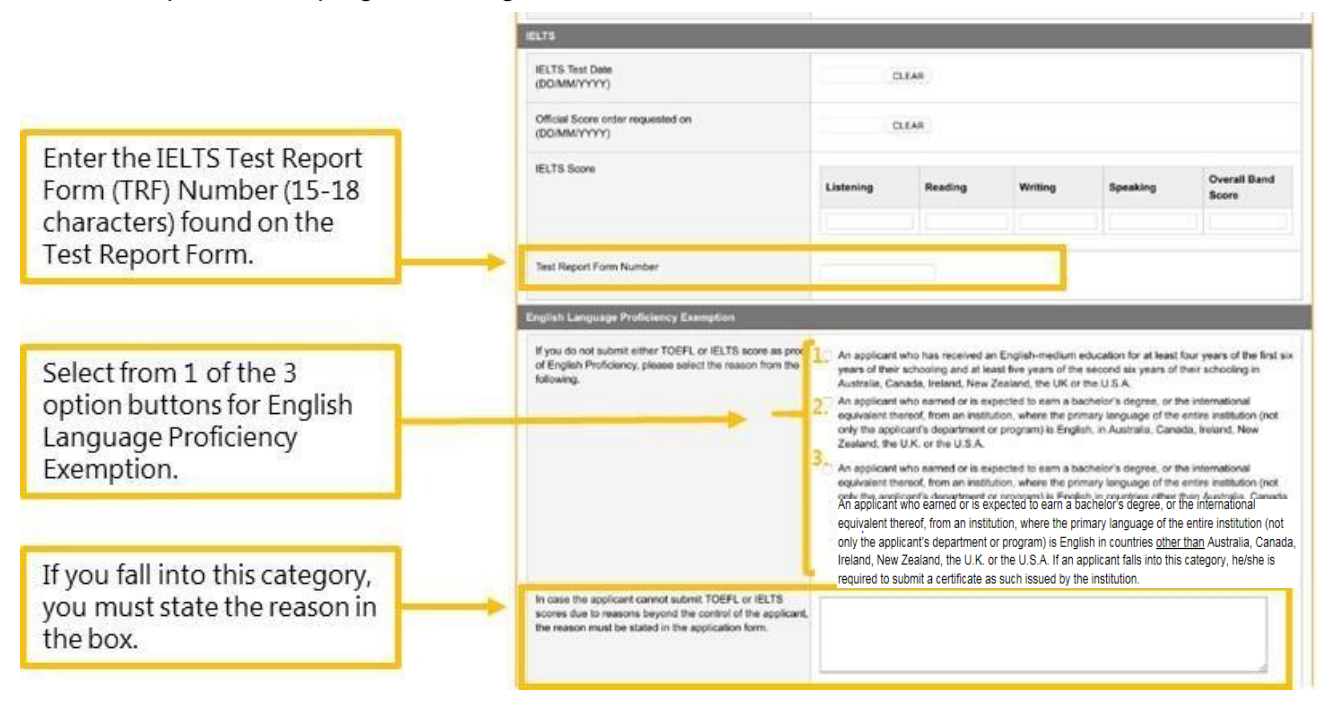

The GRE score and all its information must be entered when you present the GRE score, if applicable.

#### <span id="page-19-0"></span>**6.5** Work Experiences

At this page, you will present your work history including full-time, part-time, paid/unpaid, volunteer, etc. You can skip this page if you have no work experience.

- If you are an ADB/WB Scholarship applicant you must provide your work experiences to complete your online application.
- Enter your work history in reverse chronological order starting from the most recent one. Application for Review PDF will display in the order it is entered.
- You can enter up to 5 forms for your work record.

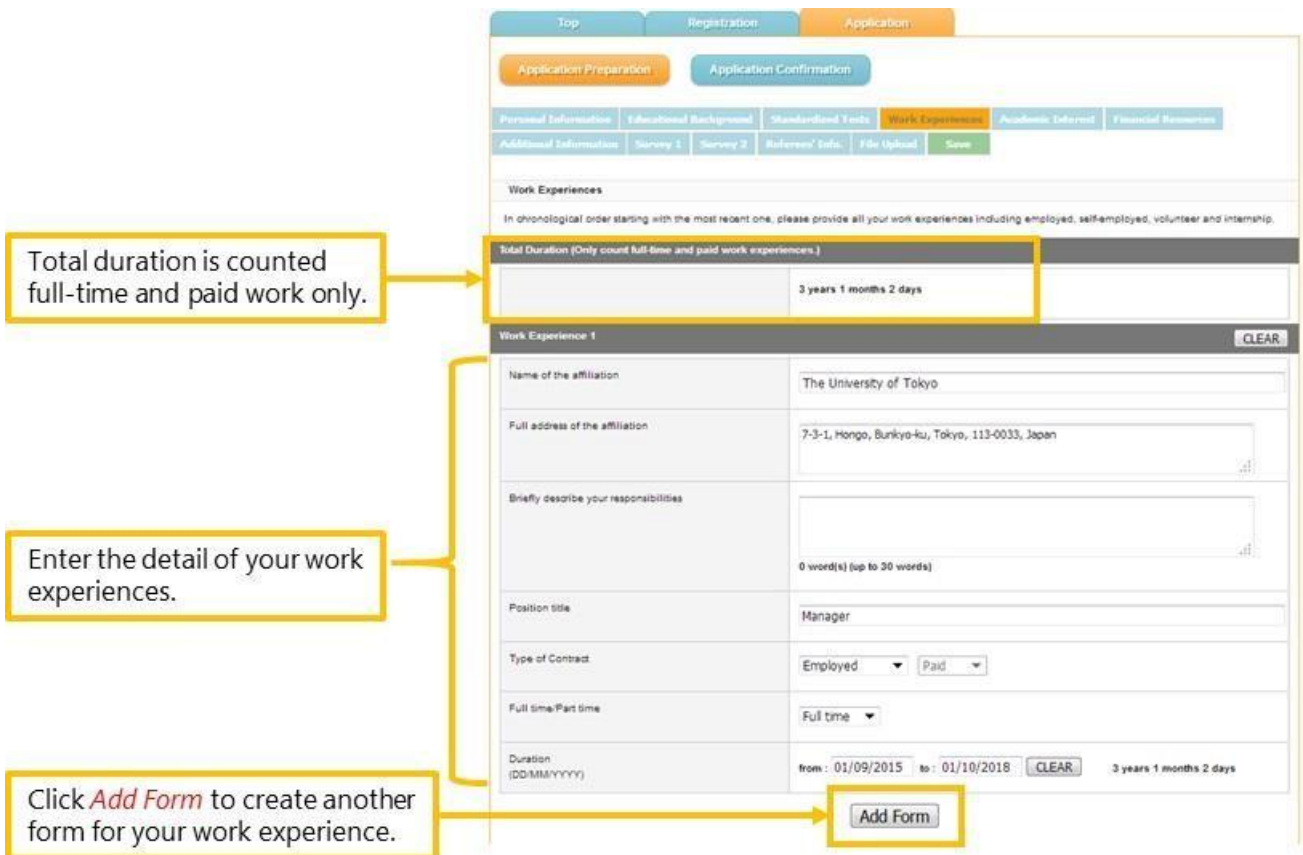

#### <span id="page-19-1"></span>**6.6** Academic Interest

At this page, you will present your academic interest including your choice of Policy Stream, the topic of interest and the Statement of Purpose.

- If you type the Statement of Purpose on the GraSPP online application system, please be sure to save frequently.
- To avoid losing entered information when a system timeout occurs, it is recommended that you type the entire statement on a document other than the GraSPP online application system, such as a Word file, and then copy and paste onto the GraSPP online application system.

# <span id="page-20-0"></span>**6.7** Financial Resources

At this page, you will indicate your Primary Financial Resources. Applicants for MPP/IP AY 2020 with ADB/WB scholarships (MPPIP-2030) will present your scholarship eligibility.

- Please note that ADB/WB scholarship applicants must thoroughly read through the Application Guidelines and the Important Notes and Additional Eligibility Requirements for Scholarships.
- If you have already been awarded scholarship(s), please select "Scholarship already awarded" (2 in below chart) and upload the scanned copy of the scholarship award letter.
- If you are in the process of applying for scholarship(s), please select "Scholarship in process of applying" (3 in below chart) and list all the scholarship names. If the scholarship name is too long, please use an abbreviation.

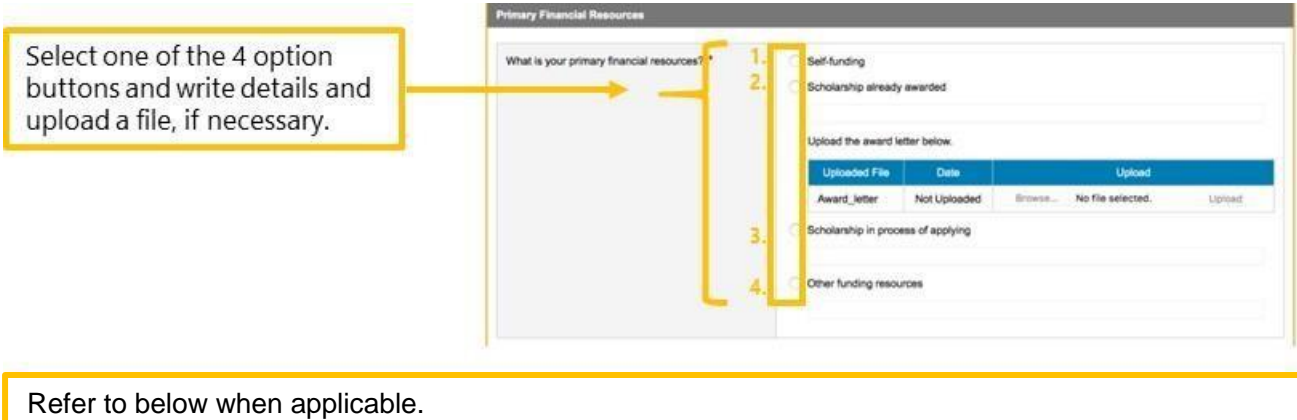

-MEXT scholar: Section 2 and enter "MEXT" in the field. Then upload scanned copy of the scholarship award letter. -ADB: Select 3 and enter "ADB" -WB: Select 3 and enter "WB" -IMF-JISPA: Select 3 and enter "IMF"

When you are applying for more than one scholarship, select 3 and list them all with commas. e.g. ADB, WB, IMF

If you are an ADB/WB scholarship applicant, you must acquire a [Letter of Endorsement f](http://www.pp.u-tokyo.ac.jp/2vOFhn6EHb6T90WDbwq0C7WPZ1yenCWE/qxJlq9wUb.pdf)rom your employer. The letter must bear the official stamp or seal and signature of the employer. A different letter format can be used as long as the letter contains all of the information in the sample format.

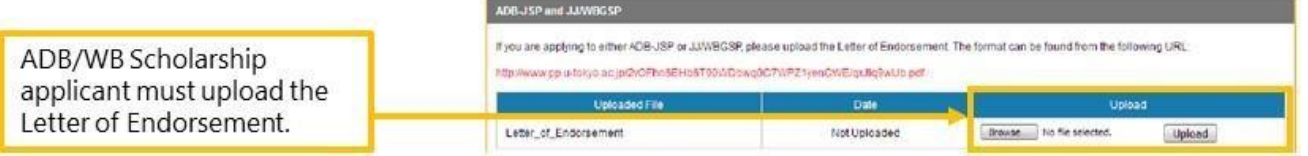

• If you are applying for ADB-JSP, you need to download the document and fill in all information and upload it in PDF format.

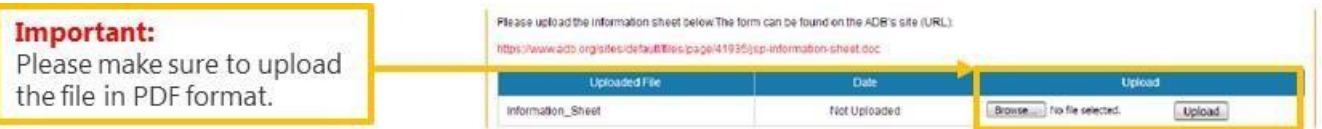

<span id="page-21-0"></span>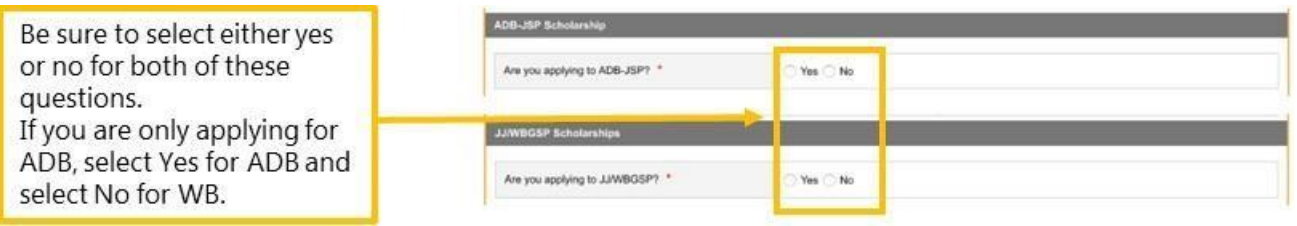

#### **6.8** Additional Information

At this page, you will indicate information such as if you need special assistance, and if you are interested in the CAMUS Asia Program option, and you will answer other questions as well. The questions here vary depending on the program.

The information you provide here will not affect admission results.

#### <span id="page-21-1"></span>**6.9** Survey 1

At this page, you will indicate other universities to which you are applying. The information you provide here will not affect admission results.

• You can enter up to 5 forms for your **Survey 1** record.

#### **6.10** Survey 2

At this page, you will answer several survey questions such as how you came to know about GraSPP, and your time zone and GMT offset (UTC +/- time) at the time of interview, which is needed to arrange a Skype interview, and you will answer other questions as well.

The information you provide will not affect admission results.

#### **6.11** Referee's Information

At this page, you will indicate your referees' information. An MPP/IP application requires two referees.

- It is your responsibility to make sure that your referees complete the submission of the reference letters, since **your online application cannot be submitted without two letters of references**. Please do not forget to check and monitor your referee's status during your application period.
- The referees' deadline is set a day before the online application deadline. However, the real cut-off time for the reference submission on the online application system is set **30 minutes before** the application deadline.
- Please be sure to send requests to both referees by clicking the buttons, *Send to the referee #1* and then *Send to the referee #2*, respectively.
- For the sake of referees' identification, the email addresses of the referees' affiliation should be used whenever possible. If free email addresses such as Yahoo, Hotmail or Gmail are used, please note that MPP/IP Desk may confirm the identity of a referee via phone or any other means.
- The letter of reference will be submitted via the GraSPP online application system.
- You can find a sample of the Letter of Reference for both [Academic Reference a](#page-28-0)nd [Professional Reference](#page-30-0) in Appendix 1 and 2, respectively.

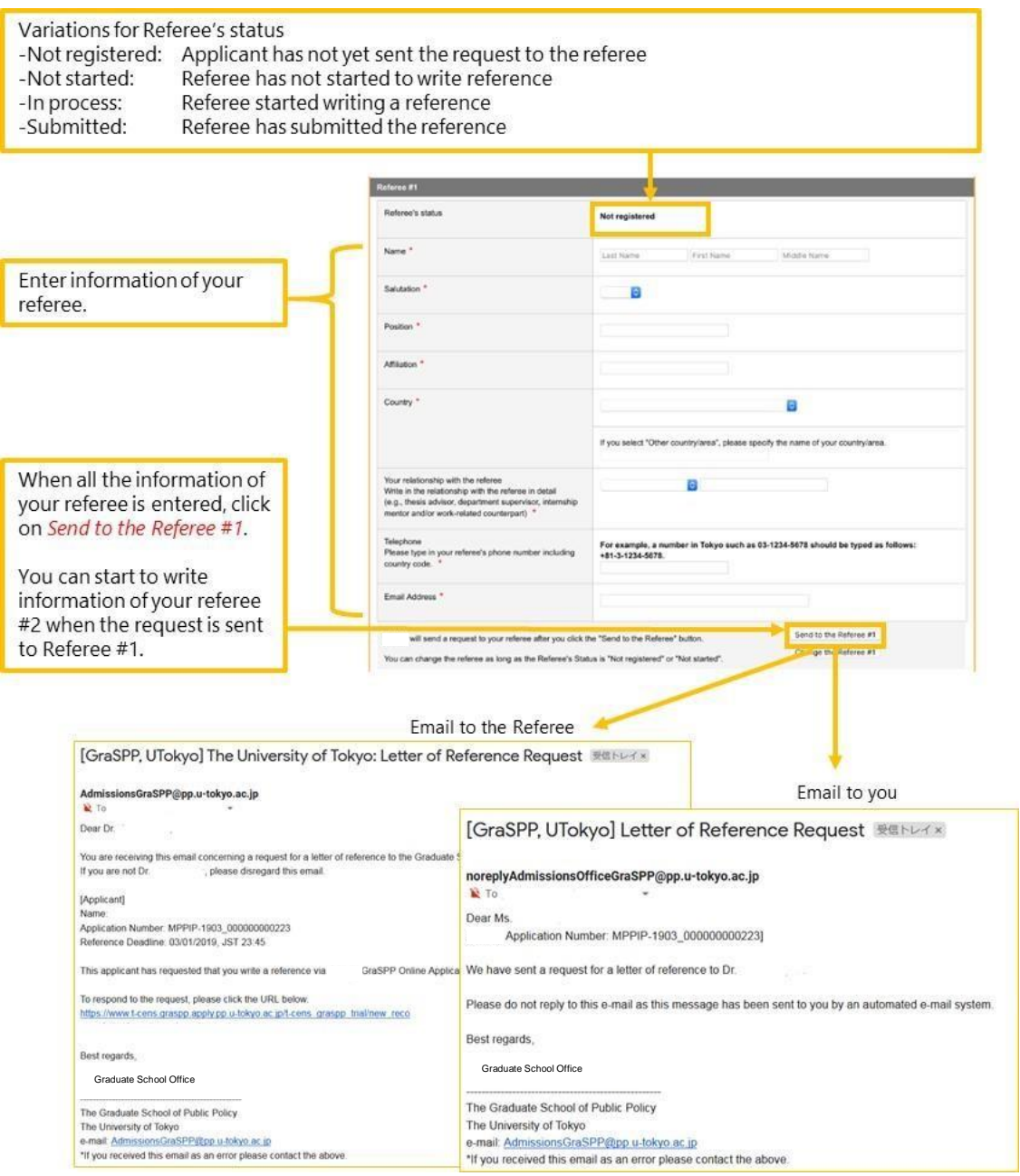

• Referees can either accept or decline your request for them to write a reference.

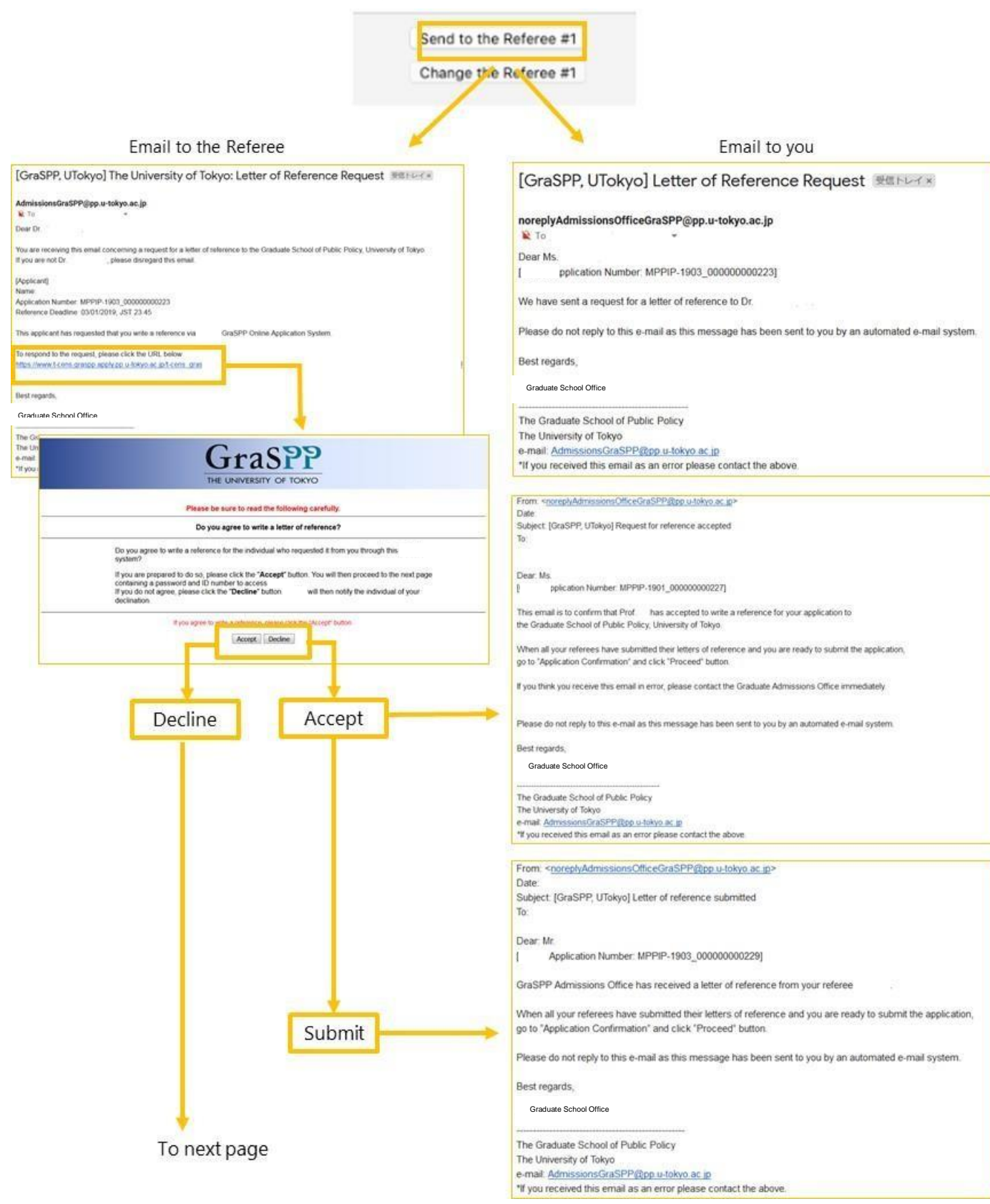

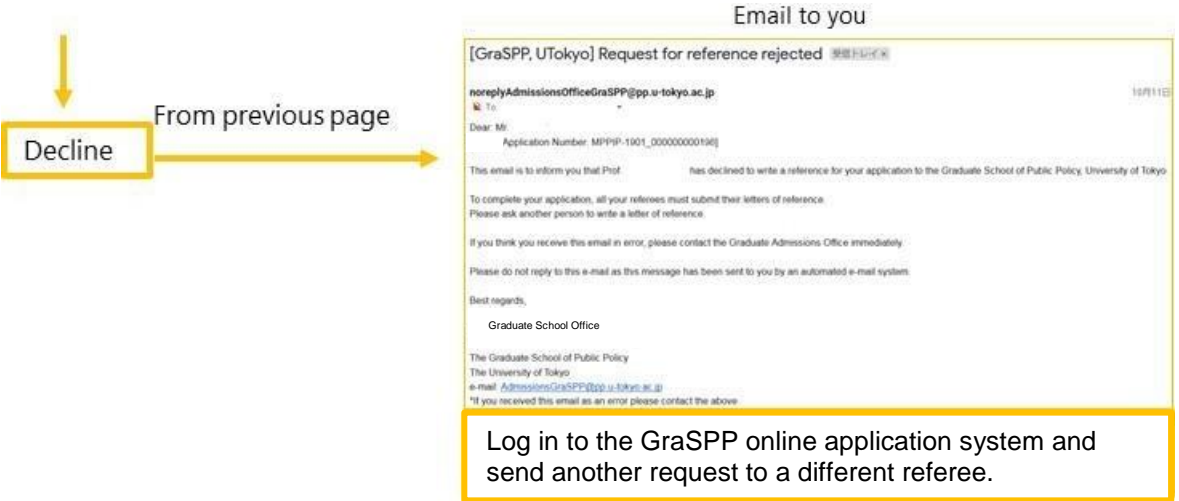

• You may change the referee only when the Referee's status is "not started."

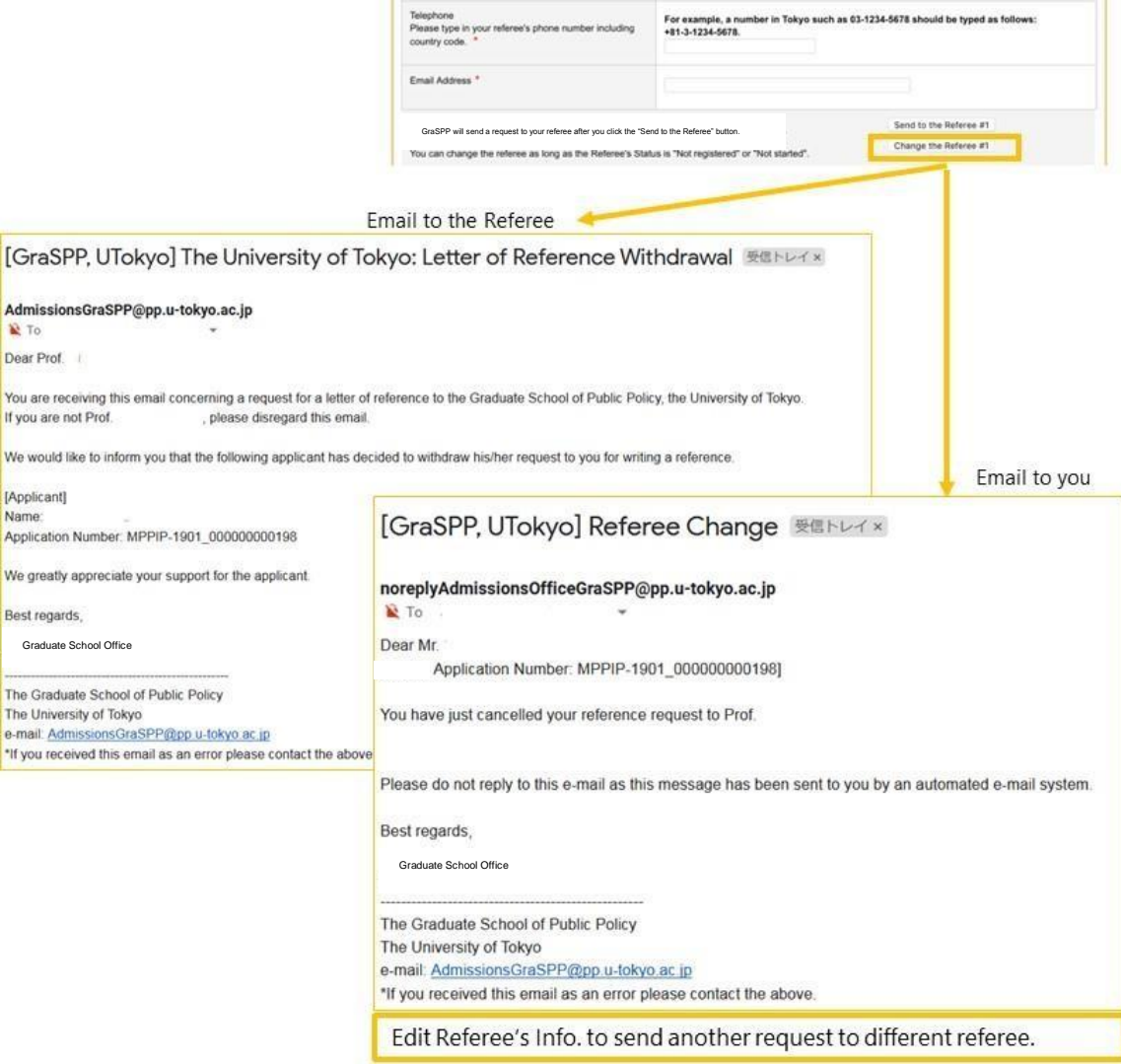

# <span id="page-25-0"></span>**6.12** File upload

At this page, you will upload your photo as well as other files needed for application. You can also download documents such as *Replacement for certificate*.

- Check the file type to be uploaded.
- Only upload the appropriate files. DO NOT upload any files that you are not instructed to upload.
- Once uploaded, the file name will change automatically.
- Uploaded file will have a file name in red font. To check the uploaded content, please click on the file name.

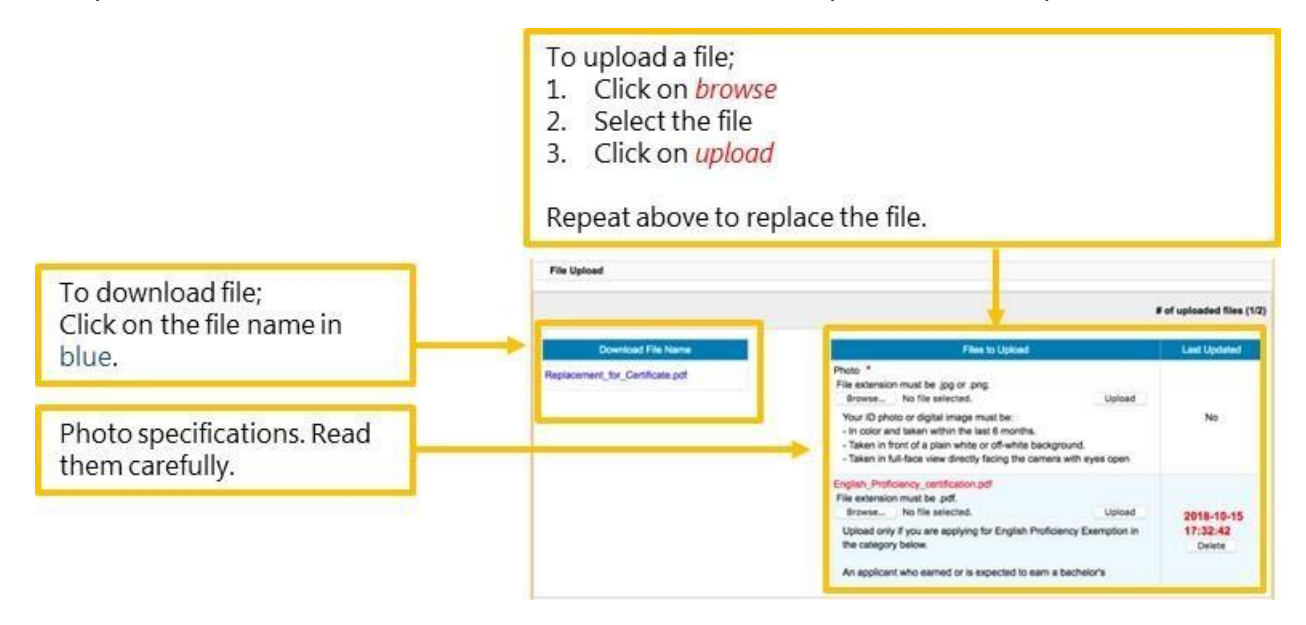

# <span id="page-25-1"></span>**7** Application confirmation

Here, you will check to see if you can proceed to submit the GraSPP online application system and then confirm your application submission.

- You cannot proceed to complete the GraSPP online application system application unless both of the following conditions are met.
	- 1. You have entered all necessary information (not only required fields) correctly.<br>2. Your two letters of reference have been submitted via the GraSPP online appli
	- Your two letters of reference have been submitted via the GraSPP online application system.
- Please note that it is your responsibility to ensure all necessary information is entered, since some of the questions are only required for specific applicants. The GraSPP online application system does not automatically check if the information entered is correct or if all the necessary information is entered in adequate places.

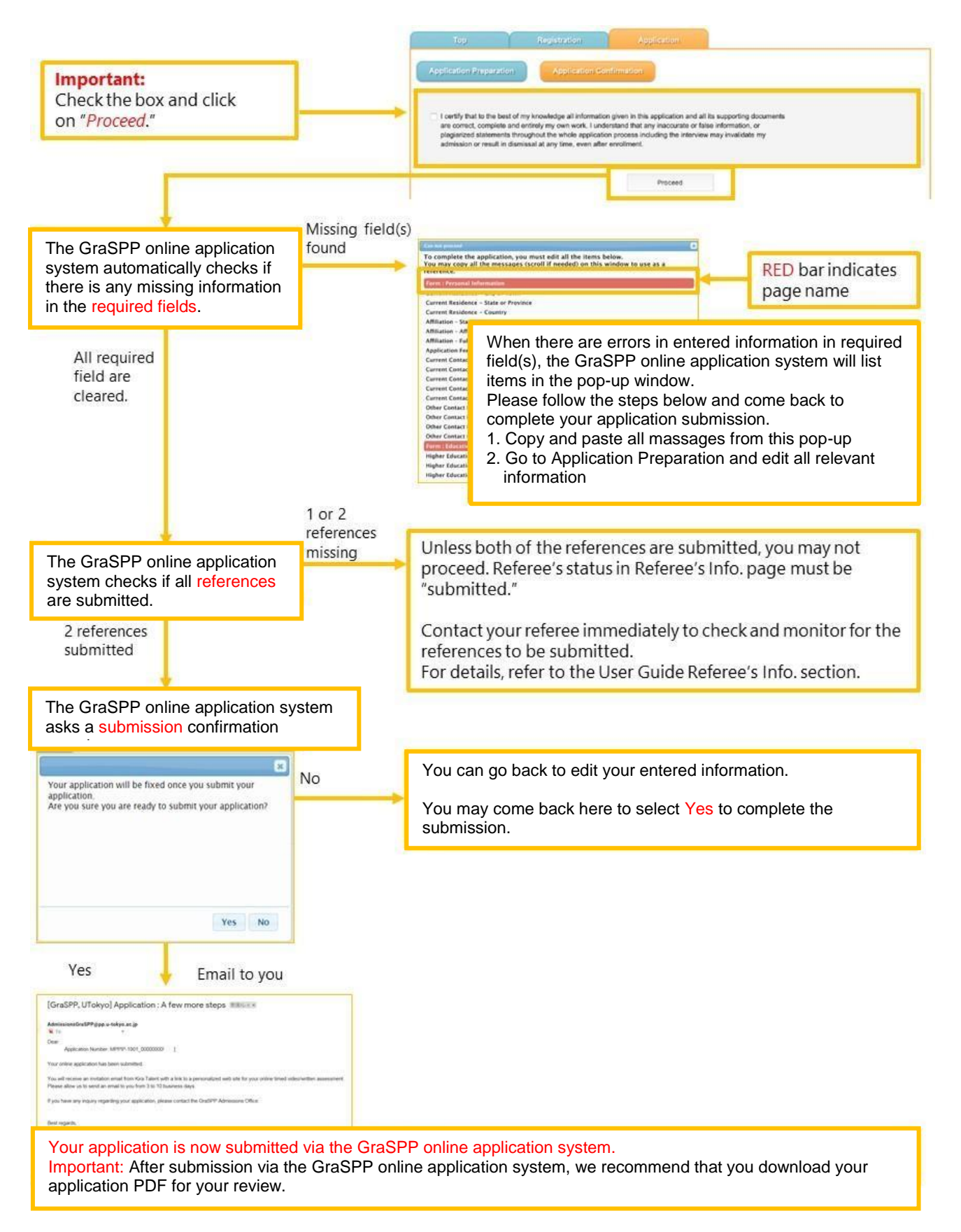

• Now you have completed [Step 2 of the Application Procedures Overview.](#page-5-0)

# <span id="page-27-0"></span>**8** FAQ

- [Q1] The screen says "Connection failed." What do I do? → Please log out and log in to the GraSPP online application system again. It is important to use the **Save** button frequently to avoid the loss of entered information.
- [Q2] I cannot get my intended result on the GraSPP online application system. What do I do when the GraSPP online application system does not seem to be working? → Please check to see if your web browser and OS are the versions specified in the system requirements. If you are using the web browser and OS that are listed in the system requirements and still have problems, please use the *Contact us* button on the right top corner of the GraSPP online application system to make an inquiry.

[System Requirements for using GraSPP Online Application System] (As of January 2019)

- Windows 7, Windows 8.1, Windows 10
- Firefox, Google Chrome, Internet Explorer 11 (Only when "compatibility view setting" is disabled) • Mac OS 10. 14 Mojave
- Safari
- Tool
	- Adobe Reader

Important notes

- 1. JavaScript must be enabled.
- 2. Be sure to use only one tab of the web browser when logging into the GraSPP online application system. Opening the GraSPP online application system in multiple tabs or windows may result in an unintended effect.
- 3. Use the English alphabet (A-Z, a-z) when filling out information. Use of special characters as follows may corrupt entered data.

 $(-,*,\&,\wedge,\#,\$\,\%,\,\mathcal{Q}\,/\,\,\#,\lt,\,>,\text{ etc.})$ 

4. Browsing in environments such as pre-release and, beta versions and using smartphones and tablets may lead to malfunctioning.

# <span id="page-28-0"></span>Appendix 1: Sample Letter of Reference (Academic)

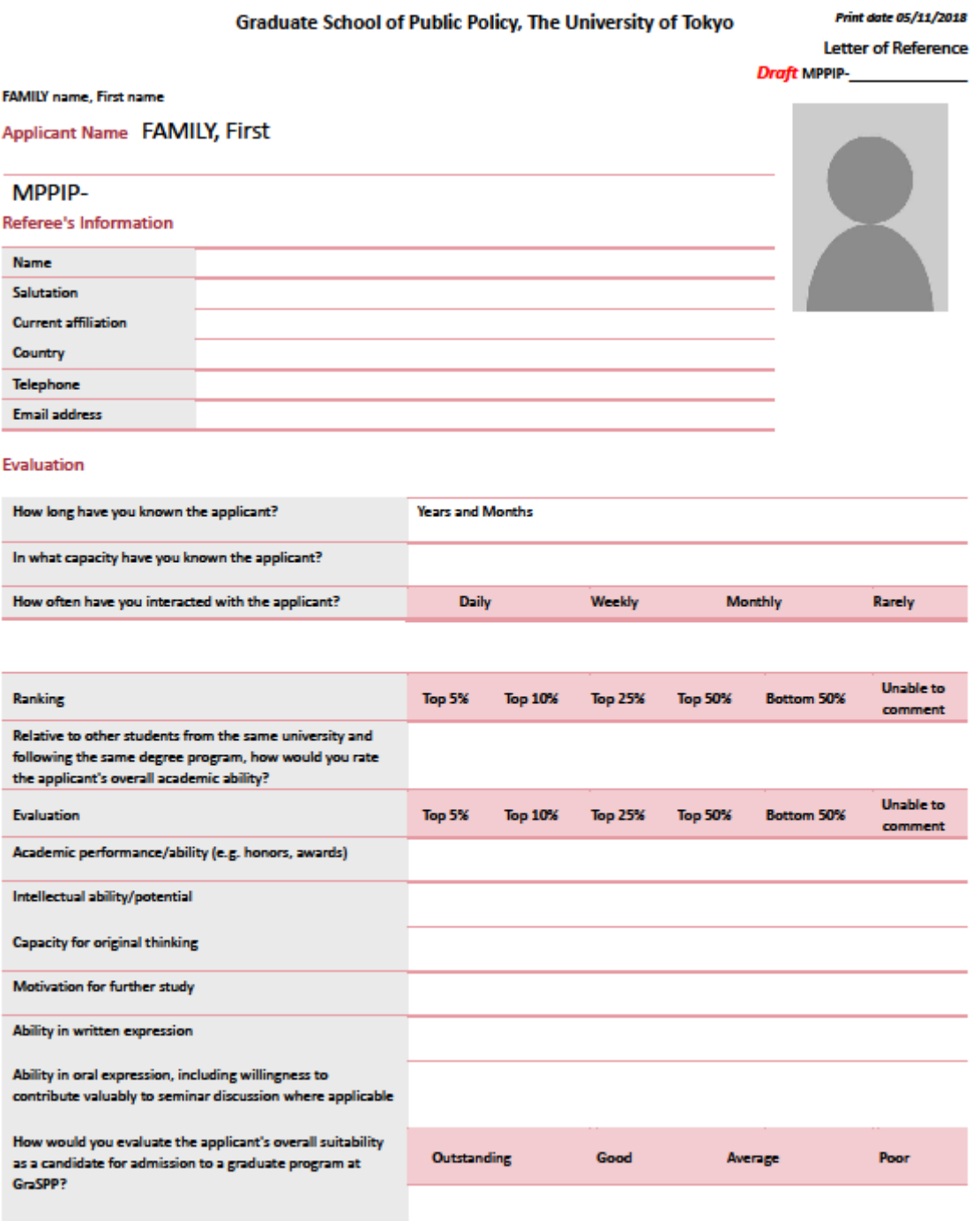

Please write the letter of reference for the applicant.

- 29 -

# <span id="page-30-0"></span>Appendix 2: Sample Letter of Reference (Professional)

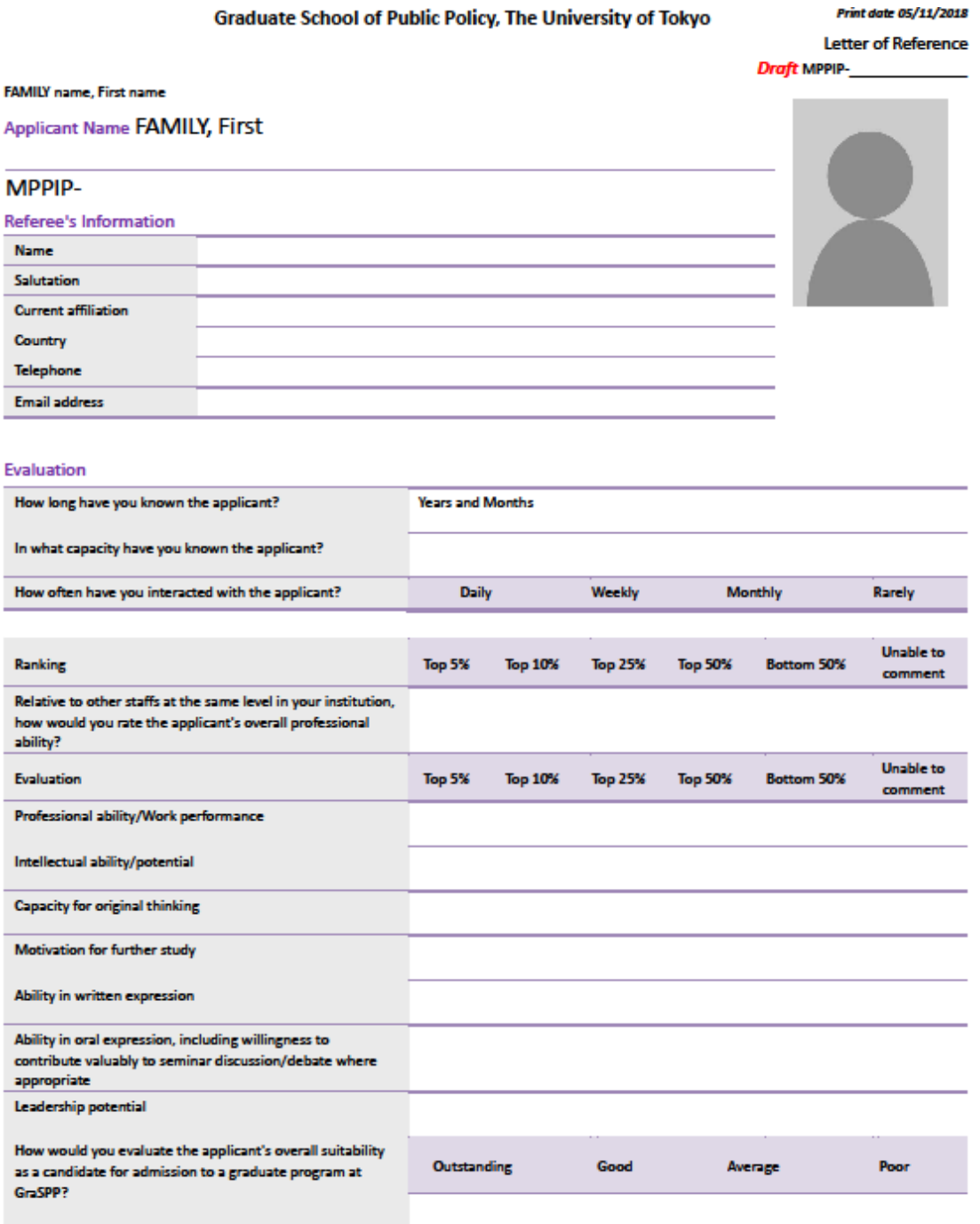

Please write the letter of reference for the applicant.

# <span id="page-32-0"></span>**Appendix 3: How to log in to the GraSPP online application system: for the referees**

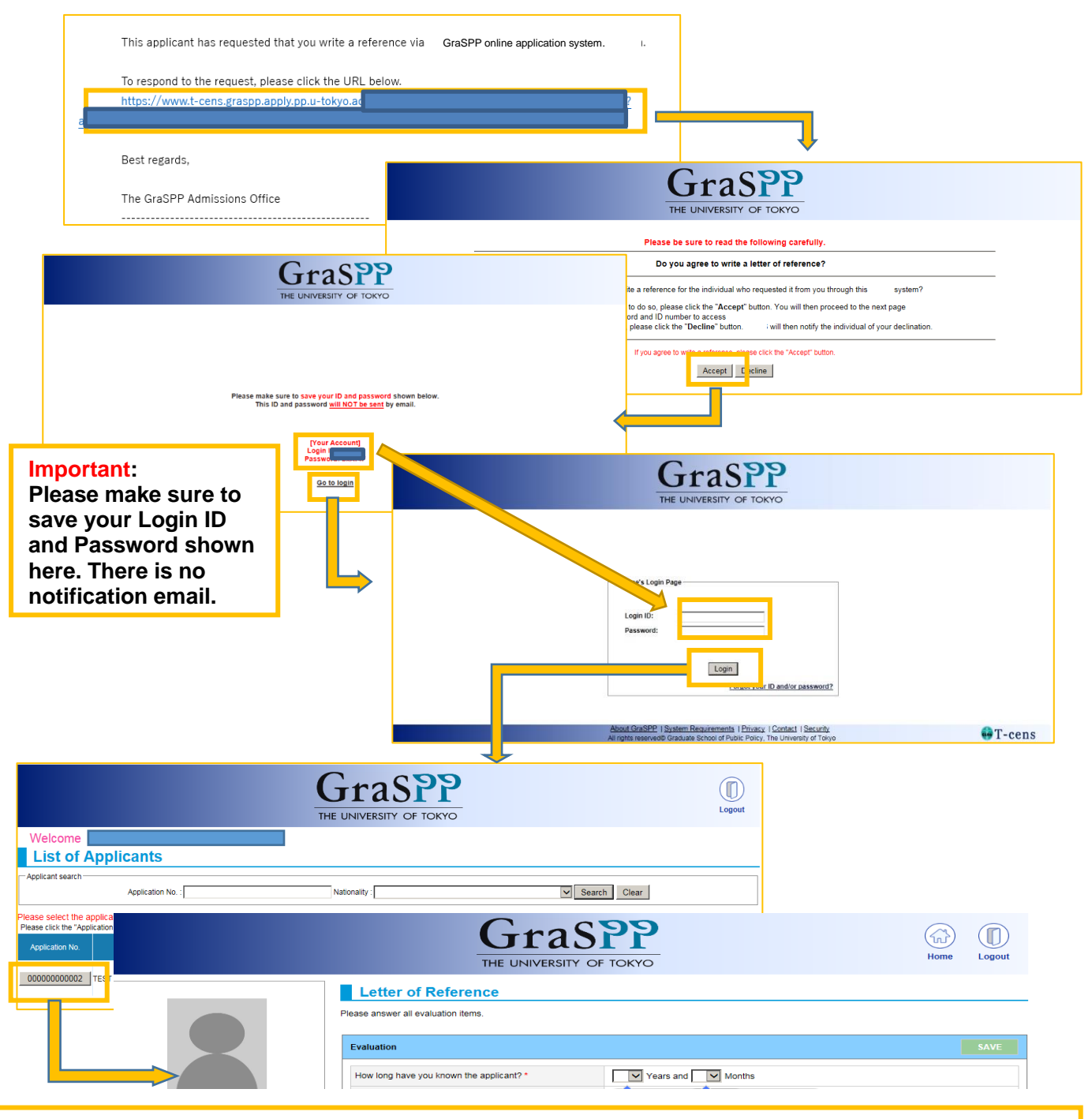

#### Important note for the referees:

The referees' deadline is set a day before the online application deadline. However, the real cut-off time for the reference submission on the online application system is set **30 minutes before** the application deadline. As the applicant cannot complete the online application without your submission of the references, your cooperation to do so well ahead of time is greatly appreciated.

# FAQ

- [Q1] Are my referees able to send the letters of reference to the MPP/IP Desk directly via Email or by post? → No, the letters of reference from your referees should be submitted through the GraSPP online application system.
- [Q2] My referee cannot receive the request mail for the letter of reference.

>There are several possible reasons.

1) Confirm the email addresses of the referees you entered to the GraSPP online application system to make sure there are no typos.

2) Ask your referee to check his/her spam/junk mailbox since the request email (sent from AdmissionsGraSPP@pp.u-tokyo.ac.jp) could have been directed to the spam/junk mailbox.

3) Ask your referee not to access the GraSPP online application system via a mobile phones or a tablet.

4) If there is tight security in the referee's email environment, the mail from the GraSPP online application system may have been blocked by a security program.

• [Q3] My referee cannot login to the GraSPP online application system.

 $\rightarrow$  To ensure all data is displayed correctly, please ask your referee not to access the GraSPP online application system using a mobile phone, tablet, or any browser other than those recommended below.

[System Requirements for using GraSPP Online Application System] (As of January 2019)

Windows 7, Windows 8.1, Windows 10

Safari

- Firefox, Google Chrome, Internet Explorer 11 (Only when "compatibility view setting" is disabled) Mac OS 10. 14 Mojave
	-

 $=$  End of the document  $=$